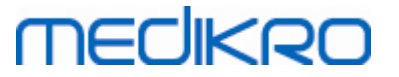

### **Medikro Administration Tool**

**Gebruiks- aanwijzing**

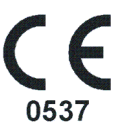

 $\textsf{Street address:}$  Pioneerinkatu 3, FI-70800 Kuopio, Finland E-mail: medikro@medikro.com Domicile: Kuopio

**Medikro Oy** +358 17 283 3000 0288691-7 **Business ID:** P.O.Box 54, FI-70101 Kuopio, Finland FI02886917 **Mail address:** www.medikro.com **Tel.: E-mail: Home page: VAT no.:** medikro@medikro.com Domicile:

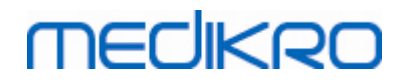

**Medikro Oy** +358 17 283 3000 0288691-7 **Business ID:** P.O.Box 54, FI-70101 Kuopio, Finland FI02886917 **Mail address:** www.medikro.com  $\textsf{Street address:}$  Pioneerinkatu 3, FI-70800 Kuopio, Finland E-mail: medikro@medikro.com Domicile: Kuopio **Tel.: E-mail: Home page: VAT no.:** medikro@medikro.com Domicile:

### **Inhoudstafel**

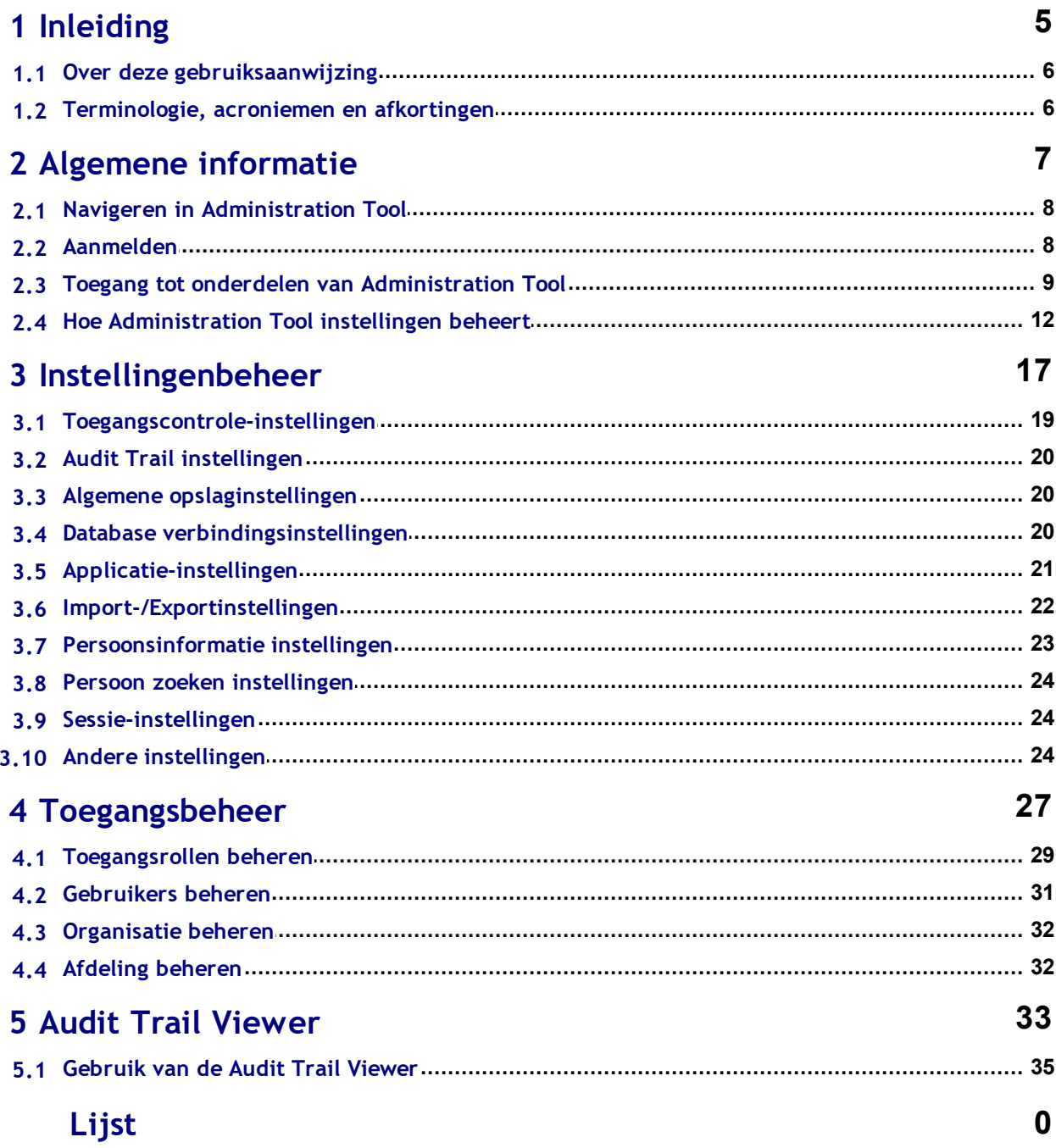

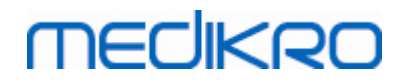

**Medikro Oy** +358 17 283 3000 0288691-7 **Business ID:** P.O.Box 54, FI-70101 Kuopio, Finland FI02886917 **Mail address:** www.medikro.com  $\textsf{Street address:}$  Pioneerinkatu 3, FI-70800 Kuopio, Finland E-mail: medikro@medikro.com Domicile: Kuopio **Tel.: E-mail: Home page: VAT no.:** medikro@medikro.com Domicile:

<span id="page-4-0"></span>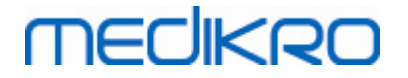

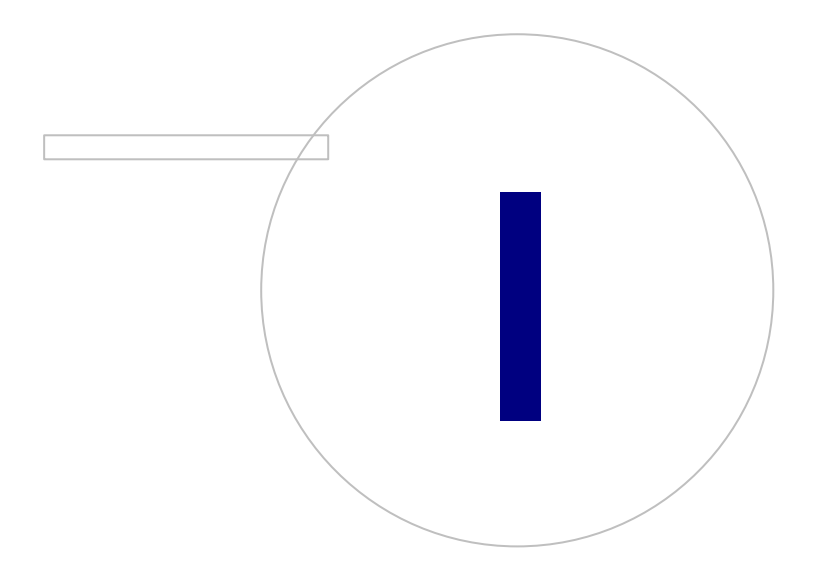

 $\textsf{Street address:}$  Pioneerinkatu 3, FI-70800 Kuopio, Finland E-mail: medikro@medikro.com Domicile: Kuopio

**Medikro Oy** +358 17 283 3000 0288691-7 **Business ID:** P.O.Box 54, FI-70101 Kuopio, Finland FI02886917 **Mail address:** www.medikro.com **Tel.: E-mail: Home page: VAT no.:** medikro@medikro.com Domicile:

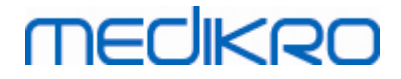

### **1 Inleiding**

### **Gebruiks- aanwijzing**

**voor Medikro Administration Tool**

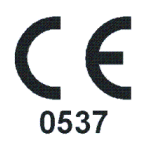

Dit document is bedoeld voor systeembeheerders. Deze gebruiksaanwijzing geeft uitleg over de configuratie-opties en instructies hoe het Medikro softwaresysteem moet worden beheerd en geconfigureerd.

#### <span id="page-5-0"></span>**1.1 Over deze gebruiksaanwijzing**

Deze gebruiksaanwijzing bevat instructies voor het gebruik van de Medikro Administration Tool. Administration Tool gebruikers moeten vertrouwd zijn met de onderdelen en functies van Medikro Persons and Studies (zie *Medikro Spirometry Software gebruiksaanwijzing*), en de gebruikte databaseconfiguratie (zie *Medikro Spirometry Software installatiehandleiding*).

#### <span id="page-5-1"></span>**1.2 Terminologie, acroniemen en afkortingen**

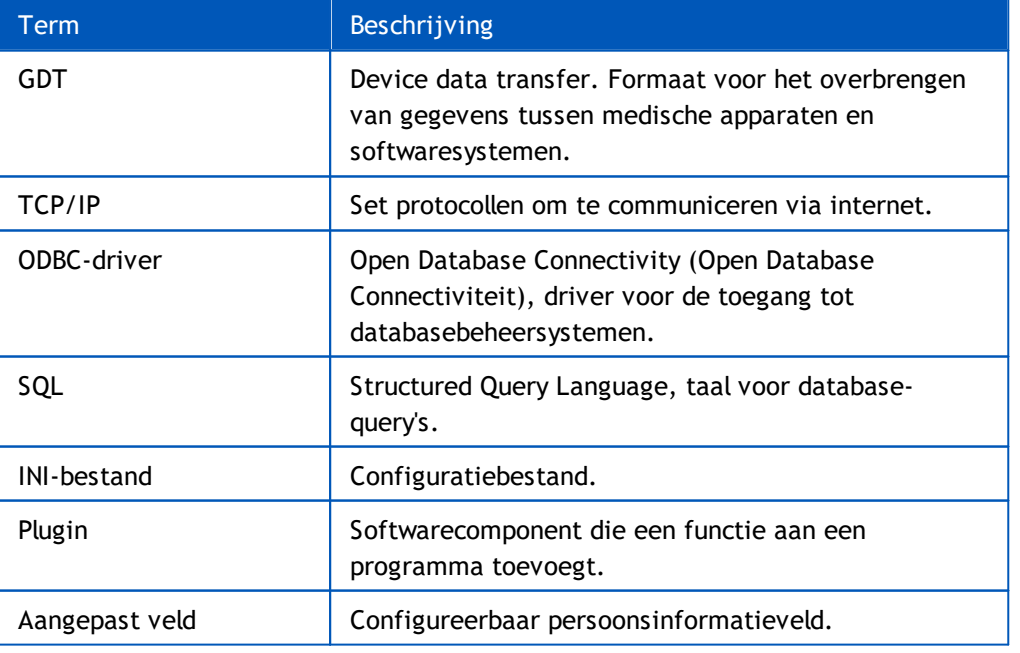

*Tabel: Terminologie, acroniemen en afkortingen*

*© Medikro Oy*

**Medikro Oy** +358 17 283 3000 0288691-7 **Business ID:** P.O.Box 54, FI-70101 Kuopio, Finland FI02886917 **Mail address:** www.medikro.com  $\textsf{Street address:}$  Pioneerinkatu 3, FI-70800 Kuopio, Finland E-mail: medikro@medikro.com Domicile: Kuopio **Tel.: E-mail: Home page: VAT no.:** medikro@medikro.com Domicile:

<span id="page-6-0"></span>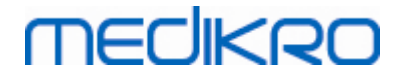

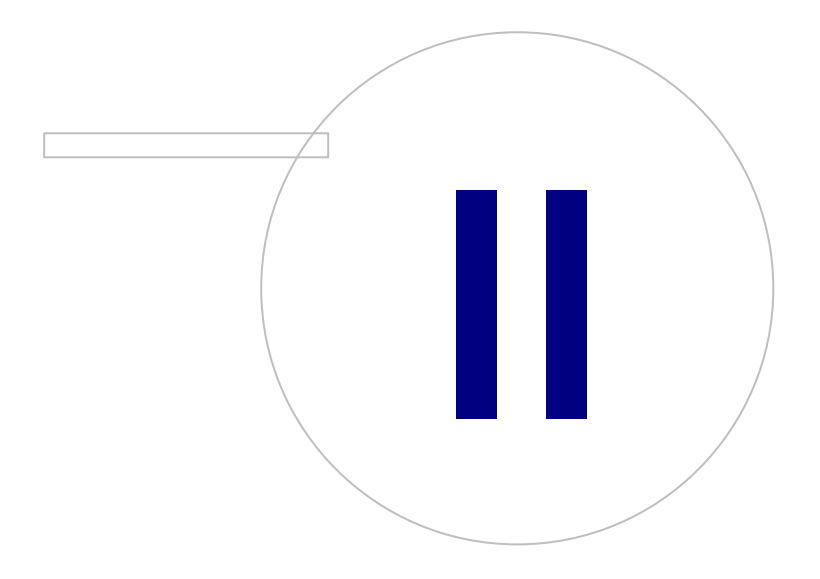

### **2 Algemene informatie**

Dit hoofdstuk geeft basisinformatie over de authentificatie en navigatie in de Medikro Administration Tool en hoe u toegang krijgt tot de diverse onderdelen van de applicatie. U vindt hier gedetailleerdere informatie over hoe de instellingen beheerd worden en naar werkstations gedistribueerd worden.

### <span id="page-7-0"></span>**2.1 Navigeren in Administration Tool**

In Medikro Administration Toolkan de gebruiker:

- Het uiterlijk en de functies van Medikro Persons and Studies aan diens eigen wensen aanpassen (zie hoofdstuk <u>[Instellingenbeheer](#page-17-0)</u> 18)
- · Gebruikers van de Medikro Software en hun rollen beheren (zie hoofdstuk <u>[Toegangscontrolebeheer](#page-27-0)</u>| २४ो)
- Acties in de Medikro Software bekijken (zie hoofdstuk <u>Audit Trail [Viewer](#page-33-0)</u> 34)

Deze taken zijn toegankelijk door op de desbetreffende knop te klikken (zie tabel 1).

Knop | Beschrijving **Home** knop. Opent het hoofdscherm van de Administration Tool . **Instellingenbeheer** knop. Opent het scherm Instellingenbeheer. **Toegangsbeheer** knop. Opent het scherm Toegangsbeheer. **Audit Trail** knop. Opent de Audit Trail Viewer.

#### **Tabel 1: Medikro Administration Tool knoppen**

#### <span id="page-7-1"></span>**2.2 Aanmelden**

Windows-beheerders kunnen zich aanmelden bij Administration Tool. Windows-beheerders krijgen alle rechten en hebben toegang tot alle onderdelen van de Administration Tool. Om die reden is het niet raadzaam om de Administration Tool te installeren op een werkstation waar alle Windowsgebruikers beheerdersrechten hebben.

Andere gebruikers mogen zich alleen aanmelden bij Administration Tool als voor hen een Medikro Spirometry Software gebruikersaccount is geconfigureerd in Toegangscontrolebeheer. (Zie hoofdstuk Toeg<u>angscontrolebeheer</u>| <sup>28</sup>1) Let op dat een lokaal toegangscontrolesysteem niet kan worden gebruikt om de identiteit van een aanmelding bij Administration Tool vast te stellen. In zulke systemen kunnen alleen Windows-beheerders zich aanmelden.

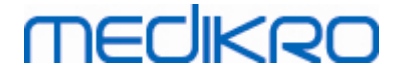

**Aanmelden als Windows-beheerder:** Als de gebruiker op dat moment in Windows is ingelogd als Windows-beheerder, dan kan hij zich zonder zijn aanmeldgegevens in te voeren aanmelden door ervoor te kiezen zich aan te melden als huidige gebruiker. Het is altijd mogelijk om een Windowsbeheerdersaccount te gebruiken door ervoor te kiezen zich aan te melden als een andere gebruiker en aanmeldgegevens in te voeren.

**Aanmelden als geauthentificeerde gebruiker:** Gebruikers met een Medikro Spirometry Software account worden geauthentificeerd aan de hand van informatie uit de ondersteunende database. Daarom moet er een verbinding met de database tot stand worden gebracht. Als het accounttype gebaseerd is op een Windows-gebruiker of Windows-groep, dan moet de gebruiker zich aanmelden als Windows-gebruiker. Als het accounttype intern is, dan moet de gebruiker zich aanmelden als interne gebruiker en aanmeldgegevens invoeren.

#### <span id="page-8-0"></span>**2.3 Toegang tot onderdelen van Administration Tool**

### **Administration Tool onderdelen**

Voor de diverse onderdelen in Administration Tool zijn verschillende rechten nodig. Daarnaast moet voor een aantal onderdelen een verbinding met een database tot stand worden gebracht. Sommige onderdelen zijn vrij toegankelijk voor alle aangemelde gebruikers. De toegang tot de onderdelen is geïllustreerd in afbeelding 1, de onderdelen waarvoor verbinding met een database nodig is, zijn geïllustreerd in afbeelding 2.

Instellingenbeheer: Alle gebruikers kunnen instellingen van de lokale Persons and Studies applicatie laden, instellingen vanuit een bestand importeren of instellingen naar een bestand exporteren. De meeste instellingen kunnen vrij door alle gebruikers worden gelezen en gewijzigd. De volgende onderdelen in Instellingenbeheer zijn voorbehouden aan gebruikers met de desbetreffende rechten:

• Toegangscontrole-instellingen kunnen alleen worden geschreven door een gebruiker met het recht om de toegangscontrole te beheren.

• Audit-trail-instellingen kunnen alleen worden geschreven door een gebruiker met toegangsrecht tot de Audit Trail Viewer.

• Verbindingsinstellingen voor persoon, sessie en ondersteunende databases kunnen alleen worden geschreven door een gebruiker met het recht om lokaal database-instellingen te schrijven.

• Verbindingsinstellingen voor de actiedatabase kunnen alleen worden bekeken en geschreven door een gebruiker met toegangsrechten tot de Audit Trail Viewer.

• Het laden van instellingsconfiguraties vanaf een online-database kan alleen worden gedaan door een gebruiker met het recht om instellingen te downloaden. Wanneer u dit onderdeel opent, moet een verbinding met een ondersteunende database met instellingen tot stand worden gebracht. Verbinding kan worden gemaakt met behulp van de aanmeldgegevens van de beheerder die in de Database Creator installer zijn ingesteld (zie hoofdstuk *Databases creëren* in de *Medikro Spirometry Software installatiehandleiding*) of door een gebruiker van de databaseserver met SQLselectierechten voor de ondersteunende database.

• Het opslaan van instellingsconfiguraties op een online-database kan alleen worden gedaan door een gebruiker met het recht om instellingen te distribueren. Wanneer u dit onderdeel opent, moet een verbinding met een ondersteunende database met instellingen tot stand worden gebracht. Verbinding kan worden gemaakt met behulp van de aanmeldgegevens van de beheerder die in de Database Creator installer zijn ingesteld (zie hoofdstuk *Databases creëren* in de *Medikro Spirometry*

*Software installatiehandleiding*) of door een gebruiker van de databaseserver met SQL-selectie-, SQL-invoer- en SQL-update-rechten voor de ondersteunende database.

**Toegangscontrolebeheer:** Toegangscontrolebeheer is alleen toegankelijk voor gebruikers met het recht om de toegangscontrole te beheren. Wanneer u dit onderdeel opent, moet een verbinding met een ondersteunende database met toegangscontrole-informatie tot stand worden gebracht. Verbinding kan worden gemaakt met behulp van de aanmeldgegevens van de beheerder die in de Database Creator installer zijn ingesteld (zie hoofdstuk Databases creëren in de Medikro Spirometry Software installatiehandleiding) of door een gebruiker van de databaseserver met SQL-selectie-, SQL-invoer-, SQL-update- en SQL-verwijderingsrechten voor de ondersteunende database. Als er gebruik wordt gemaakt van lokale toegangscontrole, kan in plaats daarvan ook verbinding worden gemaakt met een lokaal toegangsdatabasebestand.

**Audit Trail Viewer:** De Audit Trail Viewer is alleen toegankelijk voor gebruikers met het recht om de audit trail te beheren. Wanneer u dit onderdeel opent, moet een verbinding met een actiedatabase met daarop de audit trail tot stand worden gebracht. Verbinding kan worden gemaakt met behulp van de aanmeldgegevens van de beheerder die in de Database Creator installer zijn ingesteld (zie hoofdstuk Databases creëren in de Medikro Spirometry Software installatiehandleiding) of door een gebruiker van de databaseserver met SQL-selectierechten voor de actiedatabase. Als u een offline audit trail wilt bekijken, kan in plaats daarvan verbinding worden gemaakt met een lokaal audittrail-databasebestand.

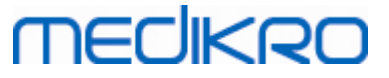

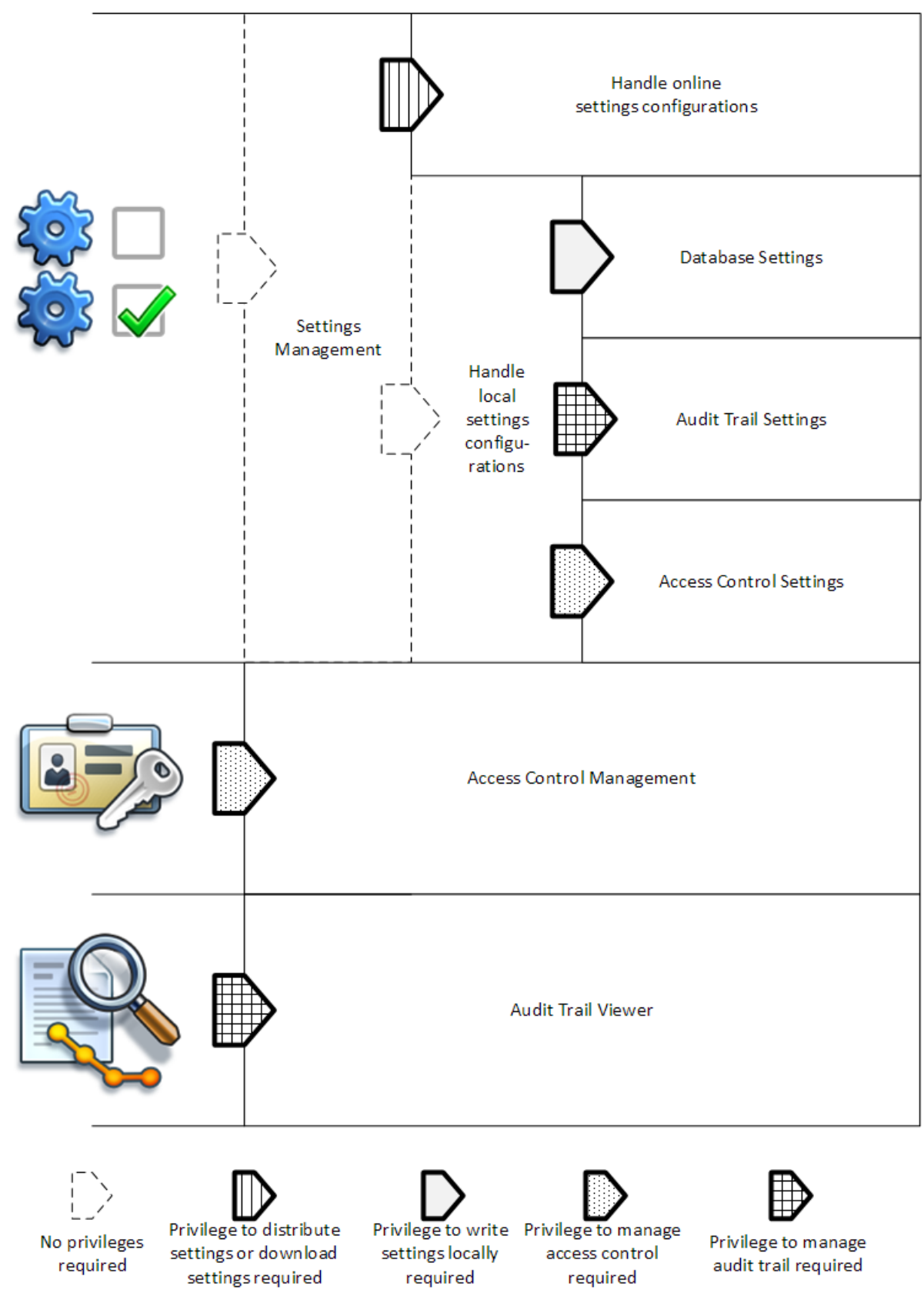

**Afbeelding 1: Administration Tool onderdelen waarvoor toegangsrechten nodig zijn.**

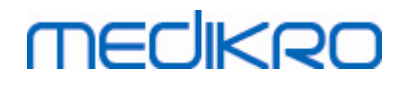

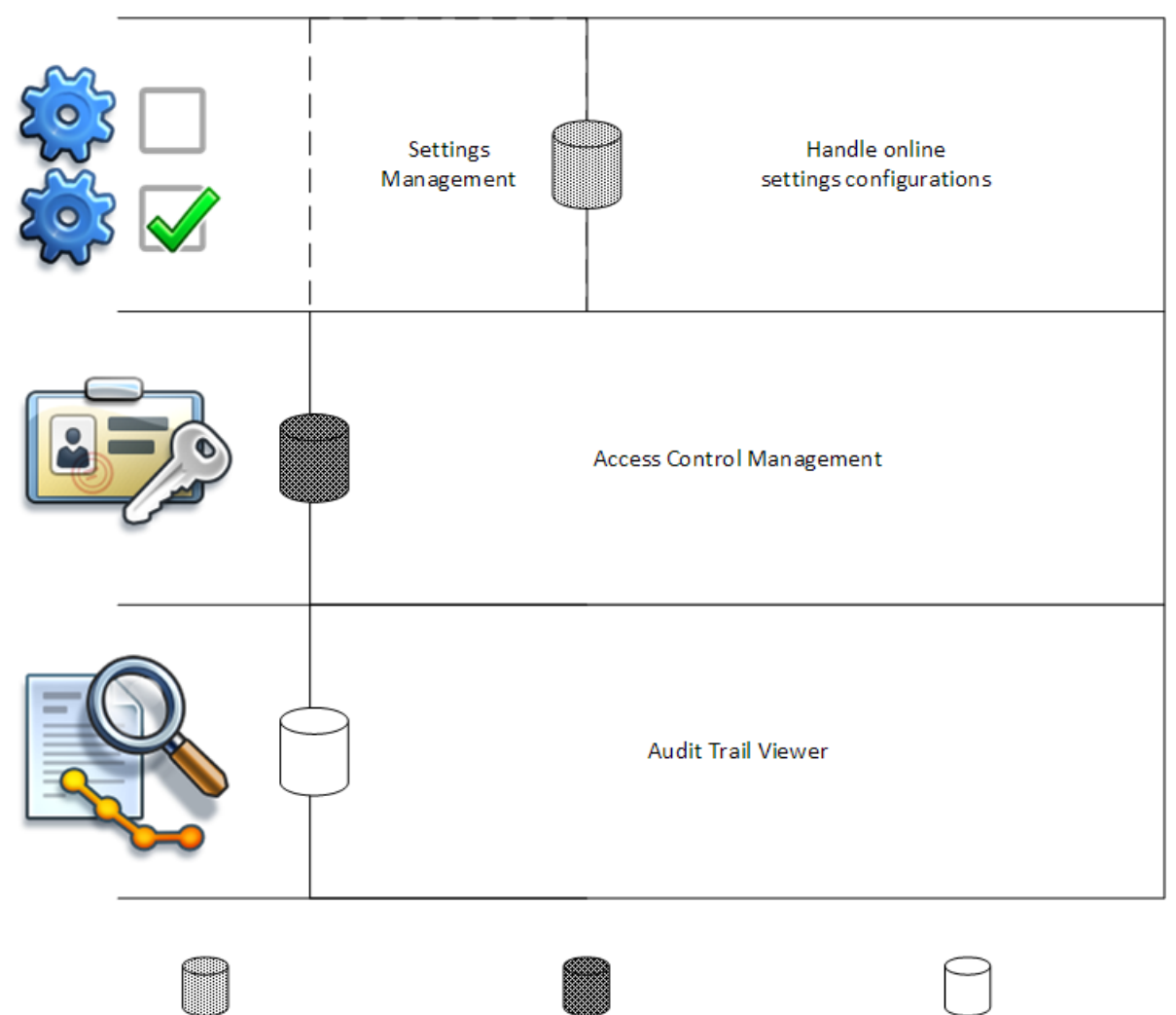

Connection to support database Connection to action database Connection to support database or to local access database file required required required

**Afbeelding 2: Administration Tool onderdelen waarvoor verbinding met een database nodig is.**

### <span id="page-11-0"></span>**2.4 Hoe Administration Tool instellingen beheert**

Zie voor meer informatie over het beheer van instellingen het hoofdstuk <u>[Instellingenbeheer](#page-17-0)|</u> 18).

Er zijn drie bronnen voor het beheren van de instellingen: lokale applicatie-instellingen, instellingen vanuit de online-database of geïmporteerde instellingen. Op vergelijkbare wijze kunnen de instellingen op drie manieren worden verspreid: opslaan op de lokale applicatie, opslaan in de onlinedatabase of exporteren naar een bestand. In afbeelding 3 wordt dit nader toegelicht. Bij installaties met één werkstation wordt gewoonlijk alleen de lokale applicatie beheerd, maar bij installaties met meerdere werkstations is het vaak mogelijk om ook online-configuraties te gebruiken. Het gebruik van online-configuraties wordt geïllustreerd in afbeelding 4.

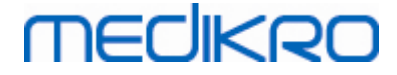

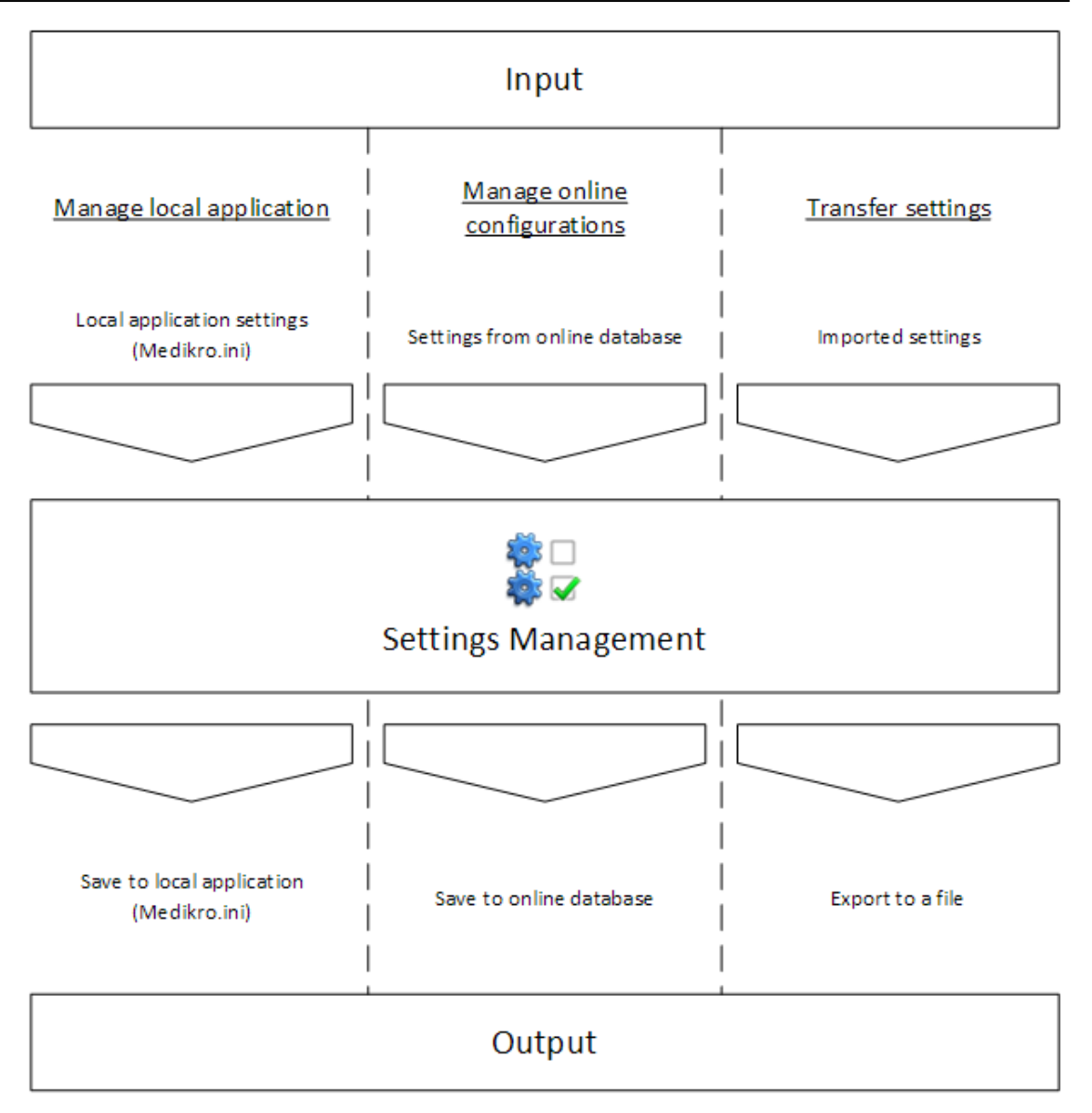

**Afbeelding 3: Input en output van instellingen in Administration Tool Instellingenbeheer.**

Instellingen kunnen vanuit de lokale Persons and Studies applicatie naar Instellingenbeheer worden overgebracht als die op hetzelfde werkstation is geïnstalleerd als de Administration Tool. Persons and Studies slaat de instellingen op in een configuratiebestand met de naam "Medikro.ini". Het bestand wordt opgeslagen op de locatie voor de programmagegevens in het werkstation ( standaard "C:\ProgramData\Medikro"). Instellingen voor de lokale applicatie kunnen worden geladen door "*Instellingen van lokale applicatie laden*" te selecteren uit het menu "*Lokale applicatie beheren*" onder in het gedeelte Instellingenbeheer.

Instellingen kunnen worden geladen vanuit een ondersteunende online-database als er een beschikbaar is. Om de instellingen vanuit een online-database te kunnen laden heeft u het recht om instellingen te downloaden nodig, en het recht tot SQL-selectie uit de instellingentabel in de databaseserver. Online-instellingen kunnen worden geladen door "*Instellingsconfiguraties beheren*" te selecteren uit het menu "*Online-configuraties beheren*" onder in het gedeelte Instellingenbeheer. Er wordt een dialoogvenster geopend waarin verbindingsinformatie kan worden ingevoerd wanneer u op "*Toon verbindingsopties*" klikt. Verbinding wordt gemaakt wanneer u op "*Geen verbinding -*

*verbinden*" klikt. Nadat de verbinding tot stand is gebracht, verschijnen de instellingsconfiguraties in de vervolglijst. De titelinformatie toont de configuratie-ID, creatietijd en de auteur van de configuratie. Configuratienotities worden getoond wanneer de configuratie wordt geselecteerd. De configuratie wordt geladen wanneer op de knop "*Configuratie laden*" onder aan het dialoogvenster wordt gedrukt.

Instellingen kunnen worden geïmporteerd vanuit een extern bestand dat is samengesteld door de Administration Tool. Importeren gebeurt door "*Instellingen importeren*" te selecteren uit het menu "*Instellingen verzenden*" onder in het gedeelte Instellingenbeheer.

In de Administration Tool kunnen de instellingen worden beheerd en op allerlei manieren worden doorgegeven, ongeacht de bron van de instellingen. Hierdoor is het mogelijk om instellingen over te brengen tussen lokale applicatie, online-database en een bestand in een bestandssysteem.

Instellingen kunnen worden opgeslagen op de lokale Persons and Studies applicatie als die op hetzelfde werkstation is geïnstalleerd als de Administration Tool. Instellingen kunnen naar de lokale applicatie worden opgeslagen door "*Instellingen opslaan naar lokale applicatie*" te selecteren uit het menu "*Lokale applicatie beheren*" onder in het gedeelte Instellingenbeheer.

Instellingen kunnen worden opgeslagen naar de ondersteunende online-database als er een beschikbaar is. Om de instellingen op te kunnen slaan naar de online-database heeft u het recht nodig om instellingen te distribueren, en het recht tot SQL-invoer en SQL-update in de instellingentabel in de databaseserver. Online-instellingen kunnen worden opgeslagen door "*Instellingen distribueren*" te selecteren uit het menu "*Online-configuraties beheren*" onder in het gedeelte Instellingenbeheer. Er verschijnt een dialoogvenster waarin bovenin verbindingsinformatie kan worden ingevoerd. De configuratie wordt opgeslagen door op "*Opslaan in database*" te klikken. De configuratie kan gedistribueerd en voor gebruikers van Persons and Studies beschikbaar worden gemaakt door op "*Distribueren naar gebruikers*" te klikken, let op dat de configuratie hiermee ook wordt opgeslagen en dat u niet meer extra hoeft op te slaan. De configuratie-ID, creatietijd en de auteur van de configuratie worden automatisch aan de configuratiegegevens toegevoegd zodra de configuratie wordt opgeslagen. Uitgaveopmerkingen kunnen aan het gedeelte onder de verbindingsinstellingen worden toegevoegd. Als "*Gebruiker informeren over wijziging in instellingen*" is geselecteerd, worden de opmerkingen aan gebruikers van Persons and Studies getoond in het opstartscherm van Persons and Studies .

Instellingen kunnen naar een extern bestand worden geëxporteerd door "*Instellingen exporteren*" te selecteren uit het menu "*Instellingen verzenden*" onder in het gedeelte Instellingenbeheer.

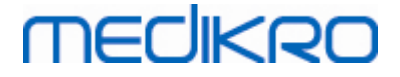

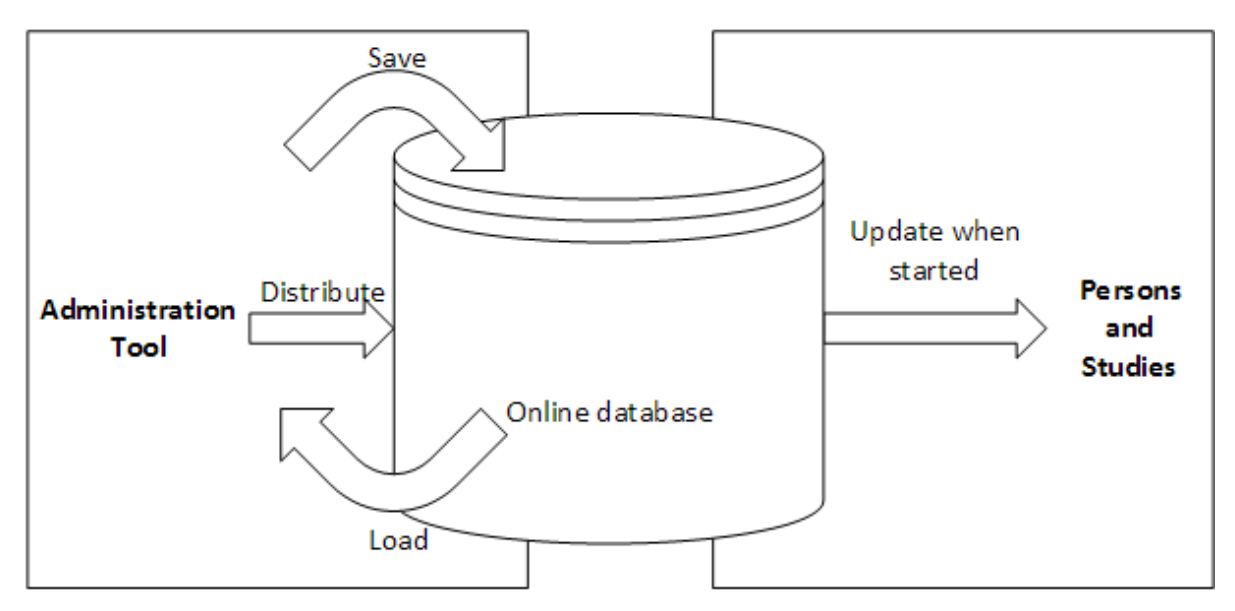

**Afbeelding 4: Online-instellingsconfiguratiebeheer.**

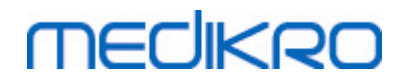

**Medikro Oy** +358 17 283 3000 0288691-7 **Business ID:** P.O.Box 54, FI-70101 Kuopio, Finland FI02886917 **Mail address:** www.medikro.com  $\textsf{Street address:}$  Pioneerinkatu 3, FI-70800 Kuopio, Finland E-mail: medikro@medikro.com Domicile: Kuopio **Tel.: E-mail: Home page: VAT no.:** medikro@medikro.com Domicile:

<span id="page-16-0"></span>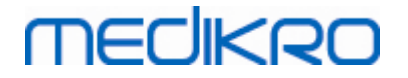

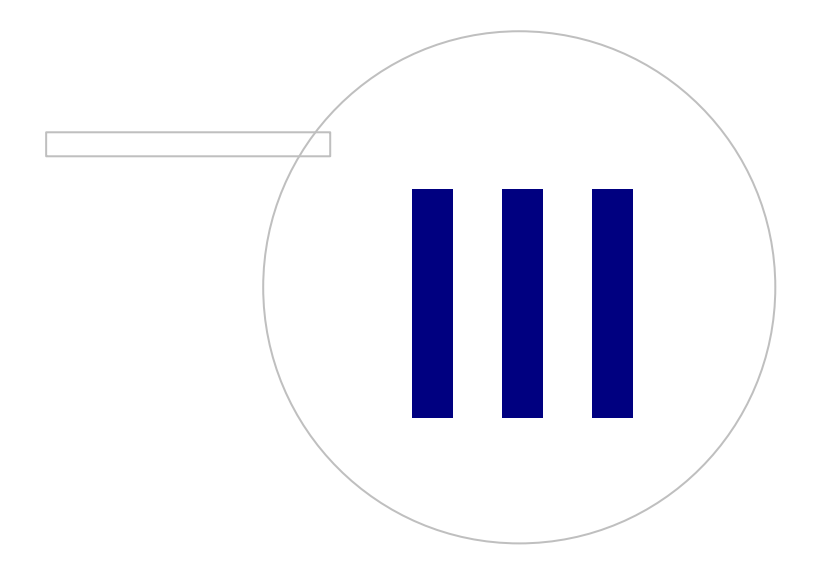

### <span id="page-17-0"></span>**3 Instellingenbeheer**

Administration Tool Instellingenbeheer maakt het mogelijk om functies en gebruikersinterface in Persons and Studies te configureren. De onderwerpen in dit hoofdstuk leggen het doel van elke configuratie-optie uit. Eerst worden de beschikbare acties voor het beheren van instellingen uitgelegd.

#### **Lokale applicatie beheren**

Persons and Studies leest de instellingswaarden uit het bestand "Medikro.ini". Als instellingen in één client van Persons and Studies in gebruik worden genomen, dan is het handig om dit instellingenbestand lokaal te hanteren. Het is raadzaam om back-ups van het instellingenbestand te maken.

**Instellingen opslaan naar lokale applicatie:** Actualiseert het instellingenbestand op de computer in kwestie.

**Automatisch opslaan naar lokale applicatie activeren:** Wanneer deze optie is geselecteerd, wordt het instellingenbestand op de computer in kwestie automatisch geactualiseerd wanneer Administration Tool wordt gesloten.

**Instellingen van lokale applicatie laden:** Laadt de waarden van het instellingenbestand in de lokale computer naar Administration Tool.

#### **Online-configuraties beheren**

Wanneer er meerdere clients van Persons and Studies in gebruik zijn, dan kan het handig zijn om instellingen centraal te beheren. In dit geval worden de instellingen via een databaseserver beheerd en is er een autorisatie voor de instellingendatabase nodig.

**Instellingen distribueren:** Hiermee worden instellingen opgeslagen in de database en instellingen voor de Persons and Studies clients die met de database zijn verbonden gedistribueerd. In het configuratievenster voor het distribueren van instellingen moeten de juiste databaseverbinding en authentificatie-informatie worden ingevoerd. Er kan een configuratienotitie worden toegevoegd om de identificatie van de configuratie gemakkelijker te maken als die later nodig is. Deze notitie is ook de eerstvolgende keer dat Persons and Studies wordt gestart te zien in het berichtvenster als "Gebruiker informeren over wijziging in instellingen" is geselecteerd. Let op dat de instelling "*Instellingen actualiseren als Persons and Studies start*" moet worden geconfigureerd in de instellingen van Persons and Studies om gedistribueerde instellingen op te kunnen halen (zie onderwerp <u>[Applicatie-instellingen](#page-20-0)</u>| 21).

**Instellingsconfiguratie beheren:** Selecteren en verwijderen van configuraties uit de instellingendatabase. De juiste databaseverbinding en authentificatie-informatie moeten worden worden ingevoerd door de knop "*Toon verbindingsopties*" te selecteren. Nadat de verbinding met de instellingendatabase tot stand is gebracht, toont een vervolglijst de beschikbare configuraties. "*Configuratie laden*" laadt waarden van de geselecteerde configuratie vanuit de instellingendatabase in de Administration Tool. "*Configuratie verwijderen*" verwijdert de geselecteerde configuratie uit de instellingendatabase.

**Wijzigingen in instellingen zien:** Toont het verschil tussen gehanteerde instellingsconfiguraties.

#### **Instellingen verzenden**

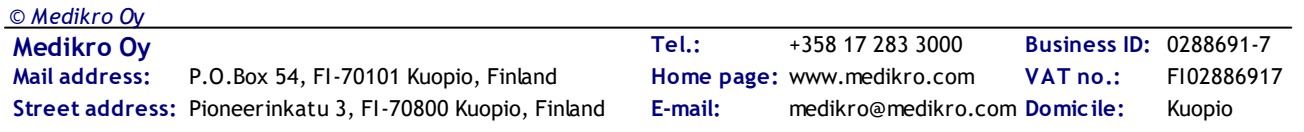

merlikor

**Instellingen importeren:** Laadt instellingen vanuit het geselecteerde configuratiebestand naar de Administration Tool.

**Instellingen exporteren:** Schrijft instellingen van de Administration Tool naar het geselecteerde configuratiebestand.

**Import DBConnection.ini:** Laadt <u>[verbindingsinstellingen](#page-19-2) voor de database</u> 20 uit het geselecteerde bestand.

**Export DBConnection.ini:** Schrijft <u>[verbindingsinstellingen](#page-19-2) voor de database</u>| 20 naar het geselecteerde bestand.

#### <span id="page-18-0"></span>**3.1 Toegangscontrole-instellingen**

Voor informatie over toegangscontrolebeheer zie het hoofdstuk <u>[Toegangscontrolebeheer](#page-27-0)</u>। 28).

#### **Toegangscontrolemethode:**

- · Geen: Er wordt geen toegangscontrole gebruikt en aanmelden is niet nodig. Gebruiker heeft toegang tot alle functies in de applicatie. Houd er in dit geval rekening mee dat de gebruiker niet kan worden getraceerd in de Audit Trail.
- · Geen, eenvoudige identificatie is vereist: Er wordt geen toegangscontrole gebruikt, maar de gebruiker moet in het aanmeldvenster van Persons and Studies minimaal twee tekens invoeren.
- · Windows-groepgebaseerd: Authentificatie gebeurt aan de hand van het lidmaatschap van een Windows-groep. Extra aanmelden is niet nodig.
- · Windows-gebruikergebaseerd: Authentificatie gebeurt via de aanmelding van gebruiker bij Windows. Extra aanmelden is niet nodig.
- · Interne gebruikers: Authentificatie gebeurt met behulp van specifieke aanmeldgegevens voor de Medikro Spirometry Software. De gebruiker moet zich aanmelden voor Persons and Studies.

**Lokaal toegangscontrolesysteem:** Als deze optie wordt geselecteerd, wordt de identiteit van de gebruiker vastgesteld aan de hand van een offline-toegangsdatabase op de lokale computer. Deze optie moet worden geselecteerd bij configuraties met één werkstation.

**Pad naar lokale toegangscontroledatabase:** Pad van het offline-toegangsdatabasebestand.

**Offline cache:** Instellingen zijn alleen geldig wanneer online-toegangscontrole gebruikt wordt.

**Offline cache geactiveerd:** Aanmeldgegevens van de gebruiker worden opgeslagen in tijdelijke offline-database. Maakt lokale authentificatie mogelijk in het geval dat de verbinding met de onlinedatabase is verbroken.

**Waarschuw gebruiker voor verlopen:** Waarschuwingsdialoogvenster toont de resterende verlooptijd wanneer de gebruiker zich aanmeldt bij Persons and Studies wanneer de verbinding met de online-database is verbroken.

**Expiratoire tijd**: Aanmeldgegevens van de gebruiker worden uit de tijdelijke offline-database verwijderd zodra de verlooptijd is verstreken. Ledere keer dat de gebruiker zich aanmeldt terwijl hij

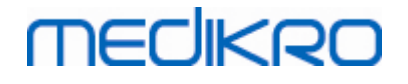

online is, wordt de verlooptijd gereset. Als de verlooptijd bijvoorbeeld 5 dagen is, kan de gebruiker hetzelfde werkstation 5 dagen lang offline gebruiken nadat hij zich voor het laatst online heeft aangemeld.

#### <span id="page-19-0"></span>**3.2 Audit Trail instellingen**

Zie voor informatie over het bekijken van de audit trail het hoofdstuk <u>Audit Trail [Viewer](#page-33-0)</u> 34 .

**Offline audit trail geactiveerd:** audit trail wordt naar een offline-locatie geschreven als geconfigureerd is dat deze niet naar de online-database moet worden geschreven.

**Audit trail offline-databaselocatie:** pad naar een map waar de offline-audit-trail-database wordt gecreëerd.

**Online audit trail:** audit trail wordt naar de geconfigureerde actiedatabase geschreven als dit met deze instelling niet specifiek is uitgeschakeld. Voor het lezen of schrijven van deze instelling moet een verbinding met de actiedatabase tot stand worden gebracht.

#### <span id="page-19-1"></span>**3.3 Algemene opslaginstellingen**

**Offline-databaselocatie:** Pad naar een map waar offline-databases worden gecreëerd als er geen verbinding met online-databases kan worden gemaakt of als het systeem is geconfigureerd om uitsluitend gebruik te maken van offline-databases.

**Uitsluitend offline-database gebruiken:** Databases op basis van een lokaal bestand worden gebruikt voor het opslaan van persoons- en sessiegegevens. Audit trail wordt naar een offline-locatie geschreven als offline audit trail is geactiveerd.

**Synchronisatie:** Zie voor meer informatie over synchronisatie de *Medikro Spirometry Software gebruiksaanwijzing* hoofdstuk *Database verbinding en synchronisatie*. Sessie- en persoonsgegevens van offline-databases worden gesynchroniseerd met online-databases zodra het systeem hiermee wordt verbonden en niet geconfigureerd is om uitsluitend van offline-databases gebruik te maken.

**Identificatiecriteria:** De geselecteerde criteria worden gebruikt om tijdens het synchroniseren vast te stellen of een persoon al bestaat in de database.

#### <span id="page-19-2"></span>**3.4 Database verbindingsinstellingen**

Voor online-systemen moeten de verbindingsinstellingen voor de database worden geconfigureerd. Voor offline-systemen kunnen de database-instellingen leeg zijn. De instellingen worden automatisch geconfigureerd als het bestand "DBConnection.ini" is gebruikt tijdens de installatie van Persons and Studies of Administration Tool.

**Database:** Selecteer de database waarvoor u instellingen wilt wijzigen. (Databases worden beschreven in de *Medikro Spirometry Software installatiehandleiding* hoofdstuk *Beschrijving systeem*)

**SQL-type:** Het type database, MsSQL of MySQL.

**Gebruikersnaam:** Gebruikersnaam voor de database.

**Wachtwoord:** Wachtwoord voor de database.

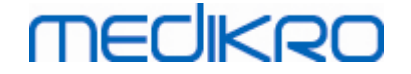

**Verbindingsinstellingen:** De verbindingsstring voor de database. Bevat gewoonlijk de naam van de ODBC-driver en de TCP/IP-parameters voor de database.

Voorbeeld van een SQL Server 2000 verbindingsstring voor verbinding met de personendatabase:

· "Driver={SQL Server};Server=192.168.1.1;Database=persondb;"

Voorbeeld van een MySQL verbindingsstring voor verbinding met de personendatabase:

· "Driver={MySQL ODBC 5.2 UNICODE Driver};Server=192.168.1.1;Database=persondb;"

Let op dat de attributen in een verbindingsstring afhankelijk van de databaseserver en instellingen variëren. Het kan zijn dat u attributen zoals *Network*, *Address* of *Port*moet instellen.

**Verbindingsparameters:** Database-specifieke verbindingsparameters. Raadpleeg de ODBC-provider van uw systeem voor meer informatie over de waarden. Waarden kunnen worden ingesteld voor de volgende ODBC-parameters:

- SQL\_ATTR\_ACCESS\_MODE
- SQL\_ATTR\_LOGIN\_TIMEOUT
- SQL ATTR CONNECTION TIMEOUT
- SQL\_ATTR\_CURRENT\_CATALOG
- SQL\_ATTR\_METADATA\_ID
- SQL\_ATTR\_PACKET\_SIZE
- SQL\_ATTR\_TRACEFILE
- SQL\_ATTR\_TRACE
- SQL\_ATTR\_CONNECTION\_POOLING
- SQL\_ATTR\_ODBC\_VERSION

Verbindingsinstellingen en verbindingsparameters kunnen als één door puntkomma's gescheiden string worden gegeven, of door waarden aan lege velden toe te voegen.

### <span id="page-20-0"></span>**3.5 Applicatie-instellingen**

**Instellingen actualiseren als Persons and Studies start:** Persons and Studies instellingen worden bij het opstarten geactualiseerd vanuit de instellingendatabase.

**Taal:** Taal voor Persons and Studies.

**Datumformaat:** Datumformaat dat in Persons and Studieswordt gebruikt. Medikro Measurements and Results maakt gebruik van het datum- en tijdsformaat van Windows.

**Standaard applicatiegrootte:** De afmeting van het venster waarin de Persons and Studies applicatie wordt geopend.

- Opgeslagen: grootte is hetzelfde als toen Persons and Studies de laatste keer werd gesloten.
- Standaard: standaardformaat dat geoptimaliseerd is om Persons and Studies en Measurements and Results naast elkaar op het scherm te kunnen gebruiken.

• Volledig: volledig scherm.

**Kennisgevingsmeldingen activeren:** kennisgevingen worden in de hoek rechtsonder getoond, bijvoorbeeld als er gegevens worden opgeslagen.

**Sessie-informatie vooraf invullen:** Sessie-informatie wordt vooraf ingevuld met gegevens van een eerdere sessie van de persoon. Voor een spirometriesessie worden *lengte, gewicht, referentiewaarden, rookstatus, rookinfo, beroep, ziekte* en *medicatie* vooraf ingevuld.

**Systemen persoonlijke identificatie:** Er kan alleen uit geselecteerde systemen worden gekozen bij het invoeren van persoonsinformatie in Persons and Studies.

**Standaardsysteem persoonlijke identificatie:** Het standaardsysteem voor de persoonlijke identificatie bij het creëren van nieuwe personen.

**Getoonde etnische groepen:** Er kan alleen uit geselecteerde etnische groepen worden gekozen bij het invoeren van persoonsinformatie in Persons and Studies.

**Standaard etnische groep:** De standaard etnische groep bij het creëren van nieuwe personen.

#### <span id="page-21-0"></span>**3.6 Import-/Exportinstellingen**

**Importmodus:** Definieert hoe geïmporteerde personen en sessies moeten worden opgeslagen als ze al bestaan in de database.

**Invoegen:** Gegevens worden uit de database gehaald in geval van bestaande personen en sessies. Nieuwe personen en sessies worden aan de database toegevoegd.

**Update:** De informatie wordt geactualiseerd met geïmporteerde gegevens.

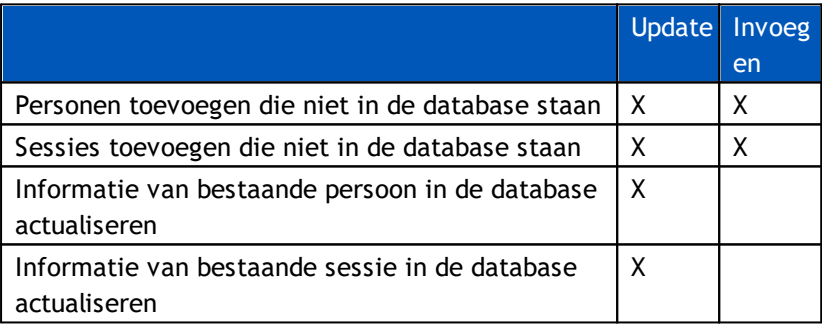

**Tabel 3: Importmodi**

**Toon dialoog als er één overeenkomende persoon is gevonden:** Selecteer deze optie als u een dialoogvenster voor persoonsidentificatie wilt zien als er slechts één overeenkomende persoon is gevonden in de database. Het dialoogvenster verschijnt altijd als er meerdere matches gevonden zijn. OPMERKING: Deze selectie is alleen van toepassing op handmatige import.

**Identificatiecriteria:** Selecteer velden die gebruikt worden om naar een passende persoon in de database te zoeken.

**Standaardlocaties:** Directory's die de gebruiker als suggesties krijgt tijdens het handmatig importeren en exporteren. De gebruiker kan andere locaties selecteren.

**Standaard bestandsformaat:** Bestandsformaat dat de gebruiker als suggestie krijgt tijdens het handmatig importeren en exporteren. De gebruiker kan een ander formaat selecteren.

merliker

**SpiroXML2-formaat:** Standaard instellen op SpiroXML2 -formaat dat gedefinieerd is in *SpiroXML2 HIS Interface Document.*

**GDT-formaat:** Standaard instellen op GDT 2.0/3.0 -formaat. Er kan slechts één persoon per bestand worden geëxporteerd.

#### **Automatisch importeren/exporteren**

Metingen voor personen uit externe systemen kunnen automatisch worden gestart met de functie Automatisch importeren/exporteren. Automatisch importeren wordt gestart in het home-scherm van Persons And Studies als er een gespecificeerd inputbestand bestaat. De persoon wordt overgebracht naar het systeem en er wordt een nieuwe sessie gecreëerd.

Zodra de meting klaar is en de gebruiker terugkeert naar het home-scherm, exporteert Persons and Studies de persoon met sessies naar een gespecificeerde locatie.

**HIS-systeem bestandsformaat:** Bestandsformaat dat wordt gebruikt voor automatische import- en exportbestanden. Selecteer Geen om Automatisch importeren/exporteren te deactiveren.

**Input- en outputbestanden:** Naam en locatie van het input- en outputbestand.

**Exportopties:** Selectie of automatisch exporteren handmatig, automatisch of helemaal niet gebeurt.

- · Automatisch exporteren: Exporteert het outputbestand automatisch zonder dialoogvensters.
- · Niet automatisch exporteren: Dialoogvenster waarin de gebruiker moet kiezen of het exporteren getoond wordt.
- · Geen export: Er vindt geen export plaats. Er verschijnen geen dialoogvensters.

**Sessiegegevens exporteren:** Selectie of het automatisch geëxporteerde outputbestand alleen de gegevens voor de huidige sessie bevat of voor alle sessies van de huidige persoon.

- · Huidige sessie: Exporteert de gegevens van de huidige sessie van de huidige persoon.
- · Alle sessies: Exporteert de gegevens van alle sessies van de huidige persoon.

**Ga automatisch verder met meten:** Selecteer of automatisch importeren automatisch verder gaat naar een punt waar een meting kan worden gestart. Anders blijft de applicatie in het sessiescherm. Automatisch importeren stopt en het relevante scherm verschijnt als er verplichte informatie ontbreekt.

#### <span id="page-22-0"></span>**3.7 Persoonsinformatie instellingen**

**Standaardvelden:** Selecteer welke velden getoond worden en verplicht zijn in het persoon-scherm van Persons and Studies . Velden die nodig zijn voor een plugin zijn altijd zichtbaar, ongeacht wat er geselecteerd wordt. Bijvoorbeeld zijn *Geboortedatum* en *Geslacht* verplichte velden voor een spirometriesessie.

- Verplicht: Veld wordt getoond en is verplicht.
- Zichtbaar: Veld wordt getoond maar is niet verplicht.
- Niet zichtbaar: Veld wordt niet getoond.

**Aangepaste velden:** Aangepaste velden kunnen worden gebruikt om nieuwe informatievelden aan persoonsgegevens toe te voegen. Ze zijn in de geconfigureerde volgorde te zien in het persoonscherm onder de standaardvelden. Ook de naam, zichtbaarheid en het aantal regels kan worden geconfigureerd. De naam van het veld mag geen gereserveerde speciale tekens bevatten: "*,*" "*:*" "*=*". Door het verwijderen van het aangepaste veld worden er geen gegevens uit de database verwijderd.

**Volgorde van de volledige naam:** De volledige naam wordt getoond in de opgegeven volgorde.

**Samenvattingsvelden:** Een samenvatting van de persoonsinformatie wordt getoond in het bovenste gedeelte van de Persons and Studies applicatie.

#### <span id="page-23-0"></span>**3.8 Persoon zoeken instellingen**

**Zoekresultaten in één rij:** Cellen met persoonsinformatie worden in één rij geplaatst in plaats van in twee.

**Persoon zoekresultaat:** Er zijn vier cellen beschikbaar voor de weergave van persoonsinformatie in de lijst met zoekresultaten voor personen. De inhoud van de cellen kan worden geconfigureerd zodat die willekeurige informatie over een persoon kunnen bevatten. De meest linkse cellen worden vet weergeven.

**Minimum aantal zoektekens:** Het zoeken naar personen wordt gestart zodra het opgegeven aantal tekens voor de zoekopdracht is ingevoerd.

**Zoekparameters:** Personen worden gezocht door de informatie in alle velden die hier worden geselecteerd te doorzoeken op de ingevoerde zoekterm.

#### <span id="page-23-1"></span>**3.9 Sessie-instellingen**

**Sessie-informatie-instellingen voor:** Selectie van het type sessie. Spirometrie is de enige optie, tenzij er plugins voor andere sessietypen zijn geïnstalleerd.

**Verborgen spirometrie voorspellingsmodellen:** Voorspellingsmodellen kunnen voor gebruikers worden verborgen door ze in de lijst te selecteren.

**Standaard spirometrie voorspellingsmodel:** Voorspellingsmodel dat geselecteerd wordt wanneer er een nieuwe sessie wordt gecreëerd.

**Sessielijstvelden:** Er zijn vier cellen beschikbaar om geselecteerde sessie-informatie te tonen wanneer sessies in een lijst verschijnen. Het eerste veld wordt vet weergegeven.

**Editor verborgen sessievelden:** Geselecteerde velden worden niet getoond wanneer u een sessie bekijkt. Gegevens kunnen niet handmatig worden ingevoerd in verborgen velden maar kunnen door de meetapplicatie worden geactualiseerd.

#### <span id="page-23-2"></span>**3.10 Andere instellingen**

#### **Interpretatiezinnen**

De interpretatie van de sessieresultaten wordt in vrij tekstformaat geschreven in het sessie-scherm van de applicatie Persons and Studies. Met de Zin-editor is het mogelijk om interpretatieteksten op

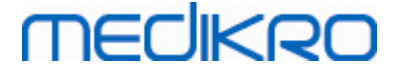

te slaan voor later gebruik. Zie de gebruiksaanwijzing van de Medikro Spirometer voor het gebruik van de Zin-editor.

De zinnen die gemaakt zijn met de Zin-editor, worden opgeslagen in het lokale Medikro.ini. Interpretatiezinnen worden op dezelfde manier in de instellingendatabase opgeslagen en naar de clients verspreid als instellingen van Administration Tool, ook al maakt het zinsbeheer geen deel uit van de Administration Tool.

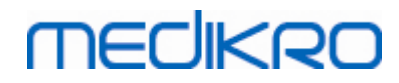

**Medikro Oy** +358 17 283 3000 0288691-7 **Business ID:** P.O.Box 54, FI-70101 Kuopio, Finland FI02886917 **Mail address:** www.medikro.com  $\textsf{Street address:}$  Pioneerinkatu 3, FI-70800 Kuopio, Finland E-mail: medikro@medikro.com Domicile: Kuopio **Tel.: E-mail: Home page: VAT no.:** medikro@medikro.com Domicile:

<span id="page-26-0"></span>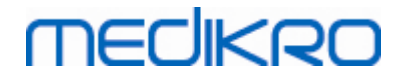

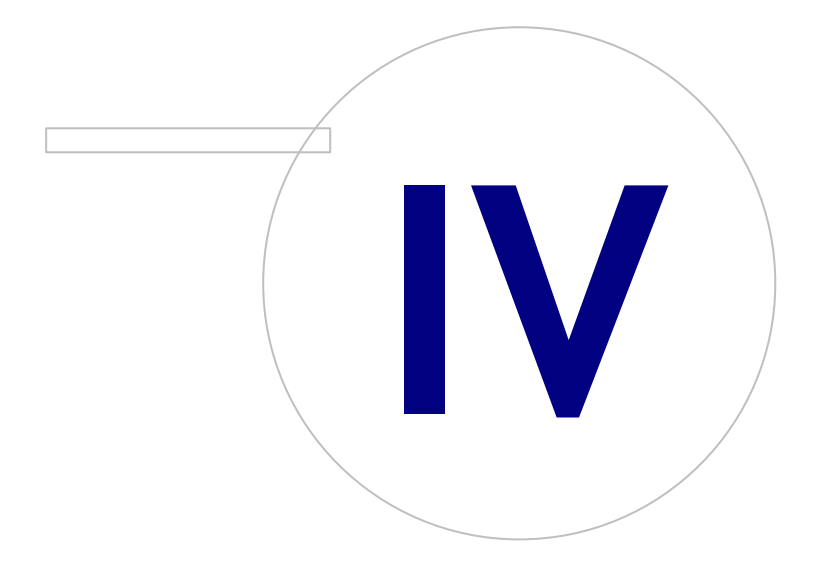

 $\textsf{Street address:}$  Pioneerinkatu 3, FI-70800 Kuopio, Finland E-mail: medikro@medikro.com Domicile: Kuopio

**Medikro Oy** +358 17 283 3000 0288691-7 **Business ID:** P.O.Box 54, FI-70101 Kuopio, Finland FI02886917 **Mail address:** www.medikro.com **Tel.: E-mail: Home page: VAT no.:** medikro@medikro.com Domicile:

### <span id="page-27-0"></span>**4 Toegangsbeheer**

Medikro Spirometry Software maakt gebruik van een naar believen toepasbare toegangscontrole die geïmplementeerd wordt via een beveiligingssysteem op basis van rollen. Dit betekent dat rechten om bepaalde handelingen uit te voeren aan rollen worden gekoppeld, en dat gebruikers (of gebruikersgroepen) deze rollen vervolgens toegewezen krijgen. Aan rollen kunnen rechten uiteenlopend van geen tot alle gekoppeld zijn. Aan een gebruiker kunnen één of diverse rollen worden toegewezen.

Een gebruiker kan de eigenaar van een Windows-gebruikersaccount zijn, of een interne gebruiker die in zijn geheel is gecreëerd in Toegangscontrolebeheer. In plaats van op individuele gebruikers kan de toegangscontrole ook op Windows-groepen worden toegepast door rollen aan de groepen toe te wijzen. De drie methoden worden beschreven in afbeelding 5.

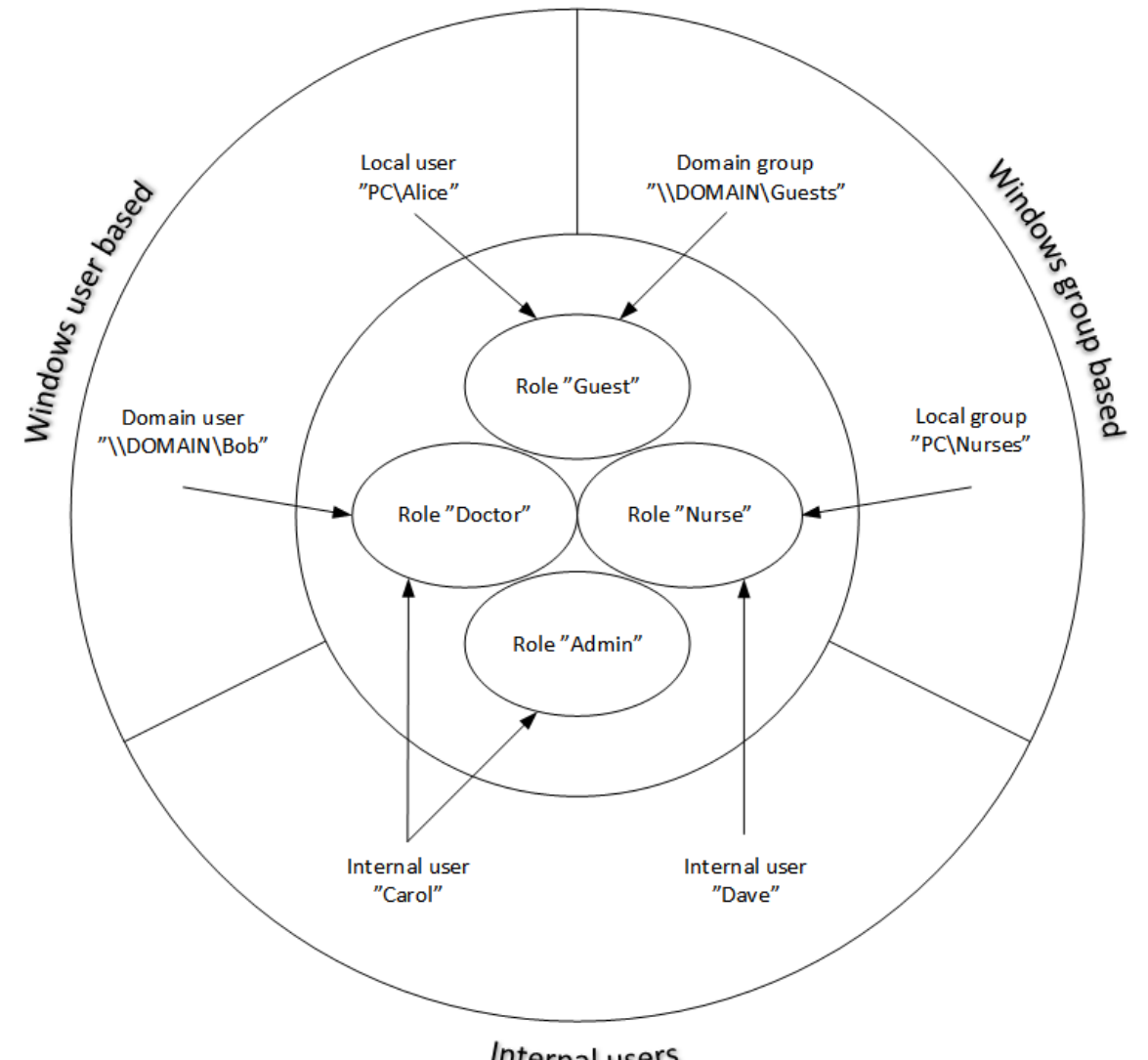

#### Internal users

#### **Afbeelding 5. Methoden voor toegangscontrole.**

Toegangscontrole-informatie kan worden opgeslagen op een server om binnen een netwerk voor meerdere werkstations toegangscontrole te verschaffen. Als er maar één werkstation wordt gebruikt, kan de toegangscontrole-informatie ook lokaal op het werkstation worden opgeslagen. De

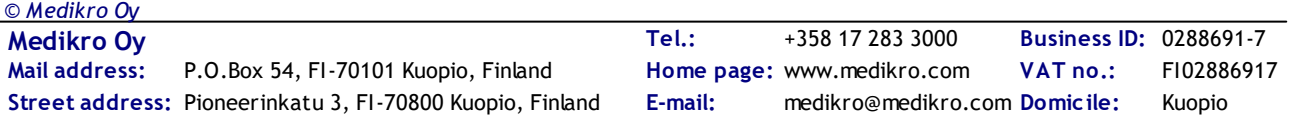

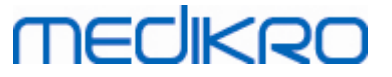

gebruiks- en verbindingsopties voor de clients waarnaar de voorkeur uitgaat kunnen worden geconfigureerd in Instellingenbeheer, zie het hoofdstuk Instellingenbeheer – [Toegangscontrole](#page-18-0)[instellingen](#page-18-0) I 19 in deze gebruiksaanwijzing.

De toegangscontrole wordt beheerd in de Administration Tool in een gedeelte dat Toegangscontrolebeheer heet. Om toegang hiertoe te kunnen krijgen, moet er een verbinding met een ondersteunende database op een server of met een lokaal toegangscontroledatabasebestand tot stand zijn gebracht. Als u Toegangscontrolebeheer opent zonder dat er een verbinding tot stand is gebracht, wordt er automatisch een dialoogvenster geopend. Verbinding met een database op een server kan worden gemaakt door in de combobox boven in het dialoogvenster "Online" te selecteren, de verbindingsinformatie in te voeren en onderaan op "Verbinden" te klikken.Verbinding met een lokaal databasebestand kan worden gemaakt door in de combobox bovenin "Offline" te selecteren, de locatie van het bestand in te stellen en onderaan op "Verbinden" te klikken.Een nieuw lokaal databasebestand, "offline.access", kan worden gecreëerd door "*Nieuwe database creëren*" te kiezen nadat u "*Offline*" heeft gekozen in de combobox in het dialoogvenster. De locatie van de lokale toegangsdatabase moet in <u>[Toegangscontrole-instellingen](#page-18-0)|</u> 19) bij de configuratie van het "*Pad naar lokale toegangscontroledatabase*" worden ingevoerd om de database in gebruik te kunnen nemen.

Toegangscontrolebeheer heeft een scherm voor het beheren van gebruikers (zie [Gebruikers](#page-30-0) [beheren](#page-30-0) 31), een scherm voor het beheren van rollen (zie <u>[Toegangsrollen](#page-28-0) beheren 29</u>1) en schermen voor het beheren van organisatie- (zie <u>[Organisatie](#page-31-0) beheren</u>|32)) en afdelingsinformatie (zie <u>[Afdeling](#page-31-1)</u> [beheren](#page-31-1)| 32)). Zie de desbetreffende hoofdstukken in de gebruiksaanwijzing voor meer gedetailleerde informatie. U kunt schakelen tussen de schermen via een combobox aan de linkerkant. Een andere informatiedatabase voor toegangscontrole kan worden geselecteerd door onderaan op "*Verbindingsopties*" te klikken, de verbinding met de nieuwe brondatabase in te stellen en in het dialoogvenster dat wordt geopend op "*Opnieuw verbinden*" te klikken.

#### <span id="page-28-0"></span>**4.1 Toegangsrollen beheren**

De toegangsrechten van gebruikers worden beheerd door gebruikers een of meerdere rollen toe te wijzen. Elke rol heeft permissies die bepalen wat de gebruikers mogen doen. Definities van permissies zijn te vinden in tabel 4. Voor sommige permissies zijn weer andere permissies nodig, en deze permissies worden automatisch geselecteerd en gedeselecteerd. Om bijvoorbeeld persoonsinformatie te wijzigen is de permissie om persoonsinformatie te lezen nodig.

Standaard zijn er drie rollen in de database. U kunt deze rollen als u dat wilt gebruiken/aanpassen/verwijderen en/of nieuwe rollen creëren.

"Nurse": De 'Nurse' (verpleegkundige) kan persoons- en sessie-informatie creëren, wijzigen en lezen. Ook importeren en exporteren is toegestaan. Het beheren van instellingen in de Administration Toolis niet toegestaan.

"Doctor": De 'Doctor' (arts) heeft alleen het recht om persoonsinformatie te bekijken en sessieinformatie te wijzigen (en lezen).

"Admin": Heeft het recht om alles te doen.

#### **Rollen beheren**

Nieuwe rol toevoegen: Klik op "*Nieuwe rol toevoegen"* , voer een naam voor de rol in en sla op.

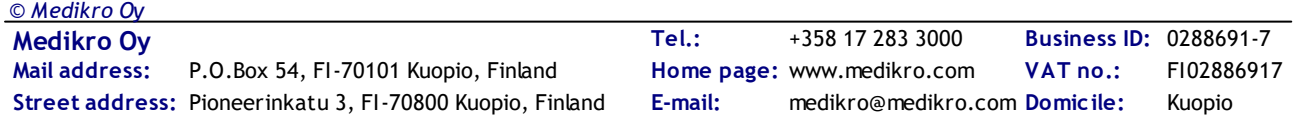

Naam van de rol bewerken: Klik op de titel van de rol in de rollentabel, voer een nieuwe naam in en sla op.

Rol verwijderen: Klik op de titel van de rol in de rollentabel en kies "*Rol verwijderen*"

Permissies van een rol wijzigen: Vink de desbetreffende selectievakjes in de rollentabel aan of af en sla op.

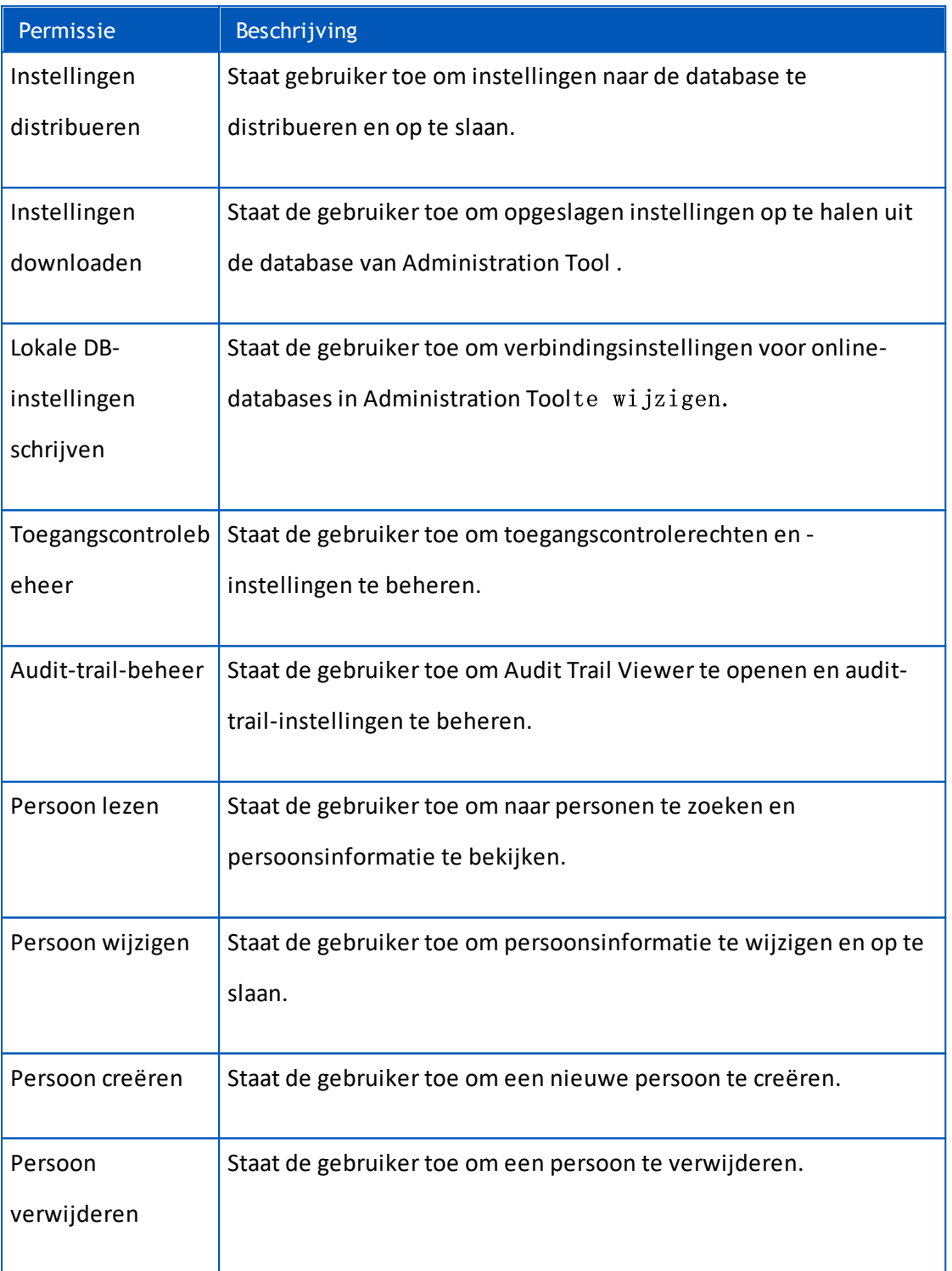

#### **Tabel 4. Permissies**

*© Medikro Oy*

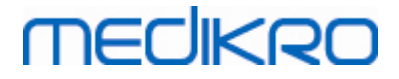

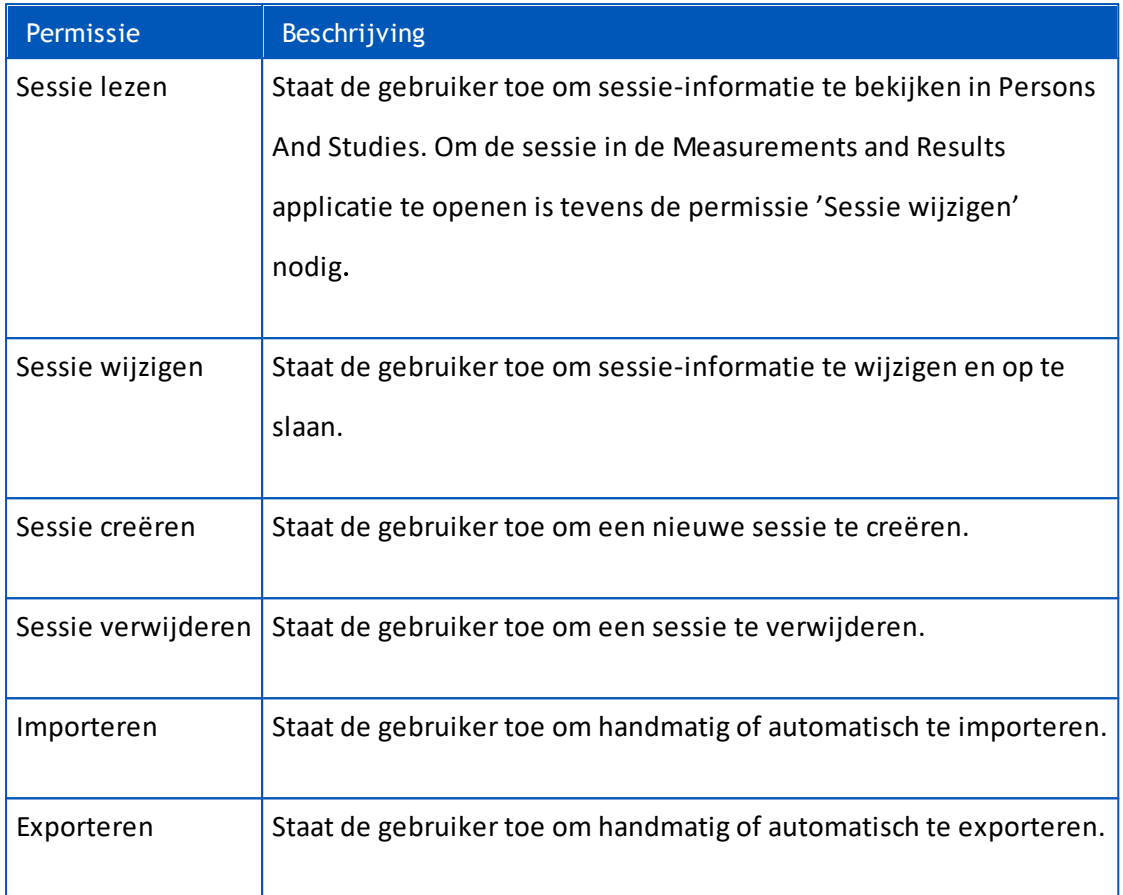

#### <span id="page-30-0"></span>**4.2 Gebruikers beheren**

Selecteer het gewenste gebruikerstype uit het vervolgmenu rechtsboven in de tabel. Het type dat Persons and Studies gebruikt voor toegangscontrole wordt gedefinieerd in de configuratie van "Toegangscontrolemethode" in <u>[Toegangscontrole-instellingen](#page-18-0)</u>| 19ो.

**Nieuwe gebruiker toevoegen:** Druk op "*Nieuwe interne gebruiker toevoegen*" / "*Nieuwe Windowsgroep toevoegen*" / "*Nieuwe Windows-gebruiker toevoegen*", er wordt een nieuw dialoogvenster geopend.

- Wanneer u een interne gebruiker toevoegt, voer dan de gebruikersinformatie in en druk op "*Opslaan*". Voor elke interne gebruiker moet een unieke gebruikersnaam worden ingevoerd. Voor de velden Afdeling/Organisatie moet van tevoren in het afdelings-/organisatievenster informatie over de afdeling/organisatie worden toegevoegd. Het wachtwoord kan alleen via dit venster worden gewijzigd door de gebruiker te bewerken.
- Wanneer u een Windows-groep toevoegt, kunt u het gebruikte domein wijzigen via het vervolgmenu boven in het venster. Selecteer een groep uit de lijst en druk op "*Opslaan*".
- Wanneer u een Windows-gebruiker toevoegt, kunt u het gebruikte domein wijzigen via het vervolgmenu boven in het venster. Selecteer een gebruiker uit de lijst en druk op "*Opslaan*". Na het selecteren van de gebruiker wordt er een dialoogvenster geopend, waar indien gewenst gebruikersinformatie kan worden ingevoerd. Voor de velden Afdeling/Organisatie moet van tevoren in het afdelings-/organisatievenster informatie over de afdeling/organisatie worden toegevoegd.

Let op dat domeingebruikers en -groepen alleen in de Administration Tool te zien zijn als de applicatie geopend is met een Windows-gebruikersaccount dat bij het domein hoort en dat toegang tot de Windows domeincontroller heeft.

**Gebruikersinformatie bewerken:** Klik op de gebruikersnaam in de gebruikerstabel, wijzig de gewenste velden en druk op "*Opslaan*".

**Gebruiker verwijderen:** Klik op de gebruikersnaam in de gebruikerstabel en druk op "*Gebruiker verwijderen*" / "*Groep verwijderen*".

**Rollen toewijzen:** Selecteer de desbetreffende selectievakjes in de gebruikerstabel en sla op. Voor het wijzigen of toevoegen van rollen gaat u naar <u>[hetrol-scherm](#page-28-0)</u>| 29ी.

#### <span id="page-31-0"></span>**4.3 Organisatie beheren**

**MECIKRO** 

Organisatie is een van de invoervelden bij het toevoegen/bewerken van gebruikersinformatie. Aangezien een willekeurig aantal gebruikers tot dezelfde organisatie kan behoren, wordt de organisatie-informatie in dit scherm apart gegeven en gekoppeld met de gebruikers in het g<u>ebruiker-scherm</u>| 3f). Wanneer een organisatie wordt toegevoegd, kan deze in het vervolgmenu in het dialoogvenster met gebruikersinformatie worden geselecteerd. Als de naam van de organisatie op een later tijdstip wordt gewijzigd, wordt de informatie automatisch in de gebruikersinformatie geactualiseerd.

**Nieuwe organisatie toevoegen:** Selecteer "*Nieuwe organisatie toevoegen*", voer in de tabel eronder de naam van de organisatie in en druk op "*Opslaan*".

**Organisatie verwijderen:** Druk op "*Verwijderen*" naast de naam van de organisatie.

#### <span id="page-31-1"></span>**4.4 Afdeling beheren**

Afdeling is een van de invoervelden bij het toevoegen/bewerken van gebruikersinformatie. Aangezien vele gebruikers tot dezelfde afdeling kunnen behoren, wordt de afdelingsinformatie in dit scherm apart gegeven en gekoppeld met de gebruikers in het <u>[gebruiker-scherm](#page-30-0)</u> 31, Wanneer een afdeling wordt toegevoegd, kan deze in het vervolgmenu in het dialoogvenster met gebruikersinformatie worden geselecteerd. Als de naam of het adres van de afdeling op een later tijdstip wordt gewijzigd, wordt de informatie automatisch in de gebruikersinformatie geactualiseerd.

**Nieuwe afdeling toevoegen:** Selecteer "*Nieuwe afdeling toevoegen*", voer in de tabel eronder naam en adres van de afdeling in en druk op "*Opslaan*".

**Afdeling verwijderen:** Druk op "*Verwijderen*" naast de naam van de afdeling.

<span id="page-32-0"></span>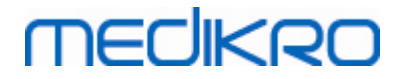

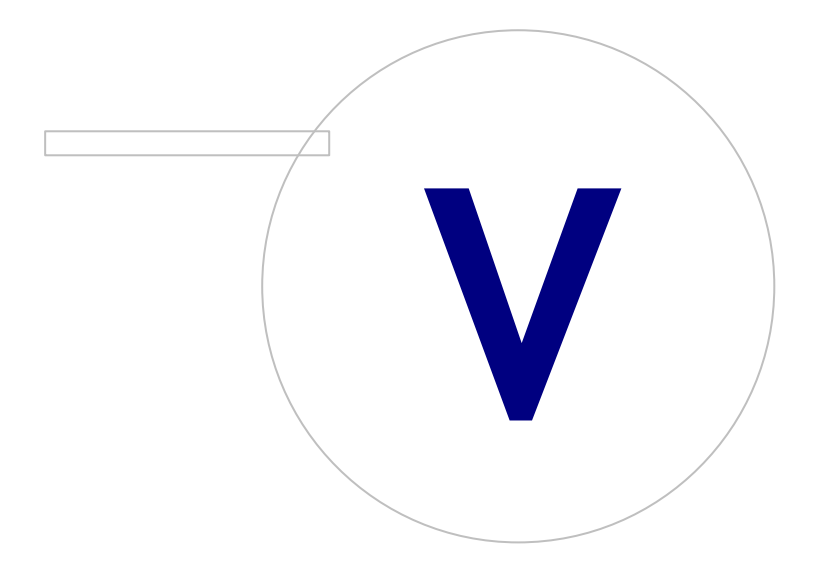

 $\textsf{Street address:}$  Pioneerinkatu 3, FI-70800 Kuopio, Finland E-mail: medikro@medikro.com Domicile: Kuopio

**Medikro Oy** +358 17 283 3000 0288691-7 **Business ID:** P.O.Box 54, FI-70101 Kuopio, Finland FI02886917 **Mail address:** www.medikro.com **Tel.: E-mail: Home page: VAT no.:** medikro@medikro.com Domicile:

### <span id="page-33-0"></span>**5 Audit Trail Viewer**

In de Medikro Spirometry Softwarekunnen acties die de gebruiker uitvoert, in een logboek worden bijgehouden. Deze functie kan worden geactiveerd/gedeactiveerd vanuit <u>[Instellingenbeheer](#page-17-0)|</u> 18 . Het doel van het loggen van acties is om een chronologisch verslag te hebben van de acties die door een operator zijn uitgevoerd.

Audit Trail Viewer is een tool die helpt om illegaal of schadelijk gebruik van de software te achterhalen.

#### **Hoe werkt Audit Trail**

Acties loggen is het opslaan van acties in een actiedatabase genaamd *actiondb*. Acties kunnen ofwel in een online- ofwel in een offline-databasesysteem worden opgeslagen.

Medikro Administration Tool slaat altijd op in een versleutelde offline-database die zich op de locatie "ProgramData\Medikro\AdminActions\actionlog.db" bevindt. De inhoud kan alleen worden bekeken met behulp van de Audit Trail Viewer van Medikro Administration Tool.

Persons and Studies slaat acties ofwel in de offline- ofwel in de online-database op, afhankelijk van hoe de applicatie <u>[geconfigureerd](#page-19-0) is</u> 20 . In systemen met meerdere werkstations wordt aangeraden om online loggen van acties te gebruiken. Als het loggen van acties geconfigureerd is om online te werken, dan kan dit alleen op offline worden gezet door de beheerder die door de Database Creatorinstaller is gecreëerd.

#### **Toegang tot de Audit-Trail-database**

Standaard heeft de databaseverbinding die door Medikro Persons and Studies wordt gebruikt alleen het recht om acties toe te voegen aan de actietabel van de actiedatabase. De beheerder die door de installer is gecreëerd, heeft het recht om in te loggen in de Audit Trail Viewer en de inhoud van de online-database te bekijken.

#### **Beveiliging van Audit Trail**

De actiedatabase bevat de informatie over wat de gebruiker tijdens het gebruik van de Medikro Spirometry Softwareallemaal heeft gedaan. Om die reden moet de toegang tot de actiedatabase worden beperkt tot de personen die deze informatie nodig hebben. Het verwijderen en wijzigen van logboekvermeldingen moet voor alle gebruikers verboden worden.

#### **Verbinding van Audit Trail Viewer**

Om de verbindingsopties te configureren selecteert u "Verbindingsopties" uit het vervolgmenu onderin. Uit de opties selecteert u eerst of er verbinding moet worden gemaakt met de online- of de offline-database.

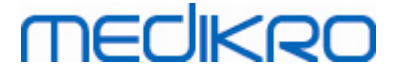

De online-instellingen worden automatisch uit de <u>[database-instellingen](#page-19-2)</u>| 201े gehaald de eerste keer dat het dialoogvenster "*Verbindingsopties* " wordt geopend. Opgeslagen wijzigingen zijn eveneens beschikbaar de volgende keer dat de Audit Trail Viewer wordt geopend. De opgegeven gebruikersnaam en wachtwoord worden niet opgeslagen.

Voor instellingen van de offline-database moet de locatie van het databasebestand worden gespecificeerd en opgeslagen. Opgeslagen wijzigingen zijn eveneens beschikbaar de volgende keer dat de Audit Trail Viewer wordt geopend.

Klik om verbinding met een database te maken op "*Verbinden met database*". De viewer maakt verbinding met de online- of offline-database, afhankelijk van welke actief is in de verbindingsopties.

Om de verbinding te verbreken selecteert u "*Verbinding verbreken*" uit het vervolgmenu onderin.

#### <span id="page-34-0"></span>**5.1 Gebruik van de Audit Trail Viewer**

De Audit Trail Viewer toont alle acties die in de applicaties zijn uitgevoerd. Er staan allerlei acties in de tabel met gelogde acties. U kunt de acties filteren via het gedeelte "*Filteren op:*" (zie afbeelding 6) door meerdere verschillende criteria te gebruiken. De resultaten worden getoond in de tabel onder de filtercriteria (zie afbeelding 7). Wanneer er geen criterium wordt geselecteerd, worden alle geregistreerde acties getoond.

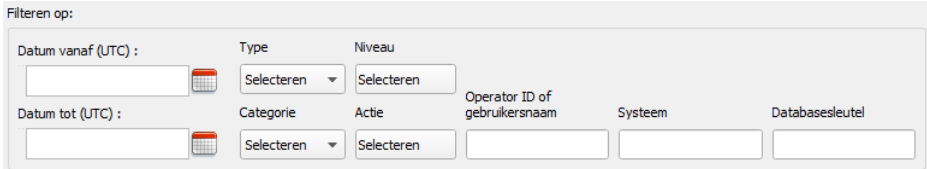

**Afbeelding 6: Selectie filtercriteria.**

|    | Niveau  | Actie            | Type        | Operator ID               | ir gebruike Systeem |                | Databasesleutel                | Aanvullende informatie                  | Doel-database | Doel-server  | ▲                              |
|----|---------|------------------|-------------|---------------------------|---------------------|----------------|--------------------------------|-----------------------------------------|---------------|--------------|--------------------------------|
| 13 | Laag    | Started          | Automatisch | 11111111-1111-1           | default             | <b>Win2012</b> | 00000000-0000-                 | <b>ODBC</b>                             | supportdb     | STORE ODBC S |                                |
| 14 | Laag    | Started          | Automatisch | 11111111-1111-1           | default             | <b>Win2012</b> | 00000000-0000-                 | <b>ODBC</b>                             | studydb       | STORE ODBC S |                                |
| 15 | Normaal | ConnectionChange | Automatisch | 11111111-1111-1 default   |                     | <b>Win2012</b> | 00000000-0000- connected       |                                         |               |              |                                |
| 16 | Hoog    | SearchPerson     | Automatisch | 11111111-1111-1           | default             | <b>Win2012</b> | 00000000-0000-                 | Error: 0xb300001. Error wit             |               |              |                                |
| 17 | Normaal | SearchPerson     | Menselijk   | $11111111 - 1111 - 1$     | default             | <b>Win2012</b> | 00000000-0000-                 |                                         | persondb      | STORE ODBC   |                                |
| 18 | Normaal | ConnectionChange | Automatisch | $11111111-1111-1$         | default             | <b>Win2012</b> |                                | 00000000-0000- Action logger connection |               |              |                                |
| 19 | Laag    | Stopping         | Automatisch | 11111111-1111-1           | default             | <b>Win2012</b> | 00000000-0000- Study storage   |                                         | studydb       | STORE ODBC S |                                |
| 20 | Normaal | ConnectionChange | Automatisch | $11111111 - 1111 - 1$     | default             | <b>Win2012</b> | 00000000-0000-                 | disconnected                            |               |              |                                |
| 21 | Laag    | Stopping         | Automatisch | 11111111-1111-1           | default             | <b>Win2012</b> | 00000000-0000- Support storage |                                         | supportdb     | STORE ODBC S |                                |
| 22 | Laag    | Stopping         | Automatisch | 11111111-1111-1   default |                     | <b>Win2012</b> | 00000000-0000- Person storage  |                                         | persondb      | STORE ODBC   |                                |
| 23 | Hoog    | Initialize       | Automatisch | 11111111-1111-1           | default             | <b>Win2012</b> | 00000000-0000-                 | Frror: 0x4300001, Databas               |               |              |                                |
| 24 | Normaal | ConnectionChange | Automatisch | 11111111-1111-1           | default             | <b>Win2012</b> | 00000000-0000-                 | disconnected                            |               |              |                                |
| 25 | Hoog    | SearchPerson     | Automatisch | 11111111-1111-1 default   |                     | Win2012        | 00000000-0000-                 | Frror: 0xb300001. Search f              |               |              | $\overline{\phantom{a}}$<br>Þ. |

**Afbeelding 7: Resultatentabel.**

#### **Filters**

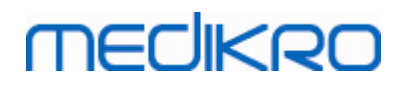

**Datum vanaf (UTC)/Datum tot (UTC):** U kunt het tijdskader voor het filteren van de acties specificeren. U kunt ook een van de twee opties gebruiken: door bijvoorbeeld Datum vanaf: 1/1/2015 te selecteren krijgt u alle acties van na 1/1/2015 in UTC-tijd.

**Actie:** U kunt selecteren welke acties moeten worden getoond. Meerdere acties kunnen worden geselecteerd, en geselecteerde acties kunnen worden gedeselecteerd door ze nogmaals aan te klikken.

**Type:** Filter op basis van de kolom Type. Er kan één actietype worden gekozen, en een selectie kan worden gedeselecteerd door Deselecteren te kiezen.

**Categorie:** Filter op basis van de kolom Categorie. Er kan één actiecategorie worden gekozen, en een selectie kan worden gedeselecteerd door Deselecteren te kiezen.

**Niveau:** Filter op basis van de kolom Niveau. Er kunnen meerdere niveaus worden gekozen.

**Operator ID of gebruikersnaam:** Filter op basis van de kolom Operator ID of Operator gebruikersnaam. U kunt meerdere ID's of gebruikersnamen van operators invoeren, gescheiden door een komma (bijv. "00000000-0000-0000-0000-000000000000, 12345678-1234-1234- 123456789012").

**Systeem:** Filter op basis van de kolom Systeem. U kunt meerdere systeemnamen invoeren, gescheiden door een komma (bijv. "Werkstation 1, Werkstation 2").

**Databasesleutel:** Filter op basis van de kolom Databasesleutel. U kunt meerdere sleutels invoeren, gescheiden door een komma (bijv. "00000000-0000-0000-0000-000000000000, 12345678-1234-1234- 123456789012").

#### **Kolommen resultatentabel**

**Tijd (UTC):** Tiidstempel wanneer de actie heeft plaatsgevonden in UTC-tijd.

**Categorie:** Categorie van de actie.

- · Toegang: Acties houden verband met gebruikersauthentificatie.
- Database: Acties houden verband met het lezen, schrijven en verwijderen van gegevens in de database.
- · Gebruiker: Acties houden verband met gebruikersinteractie met de applicatie
- · Overdracht: Acties houden verband met het importeren en exporteren van gegevens.
- Systeem: Acties houden verband met veranderingen van status in de applicatie.
- Fout: Er is een fout opgetreden tijdens het uitvoeren van een actie.

**Niveau:** Mate van ernst van de actie.

**Actie:** Actie die is uitgevoerd. Een beschrijving van de acties is te vinden in tabel 5.

**Type:** Is de actie direct door menselijke interactie uitgevoerd of heeft deze automatisch plaatsgevonden.

**Operator ID:** Database-ID van de operator die de actie heeft uitgevoerd. Elke operator heeft een unieke ID die te vinden is in de operator-tabel van de supportdb -database (kolomoperator\_id ). Als

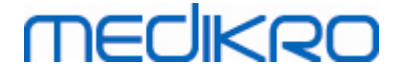

de gebruiker zich nog niet heeft aangemeld, is de ID "00000000-0000-0000-0000-000000000000" en als er geen toegangsbeheer is gebruikt, is de ID "11111111-1111-1111-1111-111111111111".

**Operator gebruikersnaam:** Gebruikersnaam van de operator die de actie heeft uitgevoerd.

**Systeem:** De naam van het werkstation waar de operator de software tijdens de actie heeft gebruikt.

**Databasesleutel:** ID van het doel van de actie. Als er bijvoorbeeld een persoon is opgeslagen, dan is het de ID van de opgeslagen persoon. Als het niet om informatie gaat, is de ID "00000000-0000- 0000-0000-000000000000".

**Aanvullende informatie:** Vrije vorm van aanvullende informatie over de actie.

**Doel-database:** Naam van de database waar de actie is uitgevoerd. Houdt verband met Databasecategorie-acties. Leeg als er geen database nodig is voor de actie.

**Doel-server:** Naam van het werkstation of de databaseverbinding waar de actie is uitgevoerd.

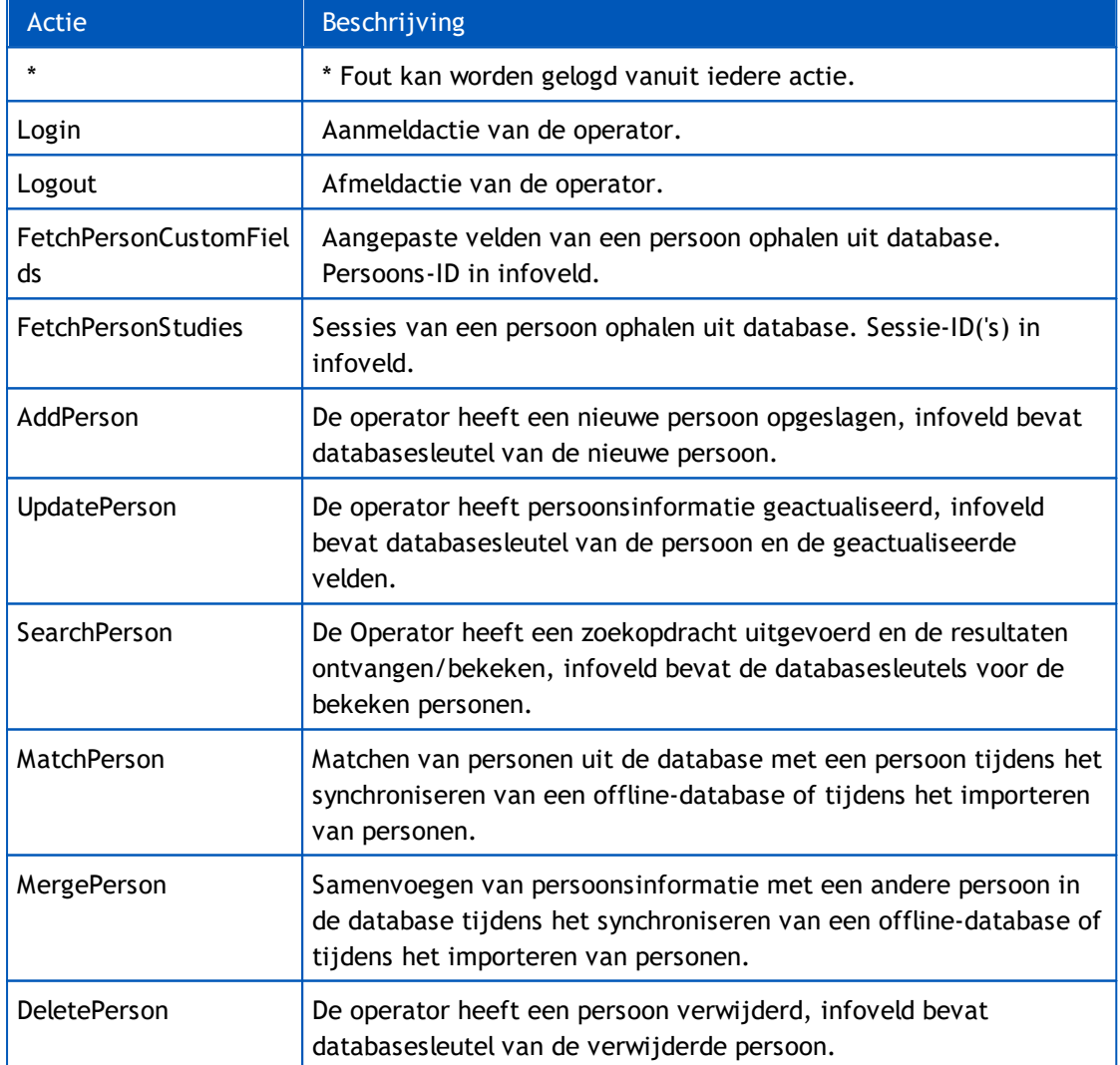

#### **Tabel 5: Gelogde acties.**

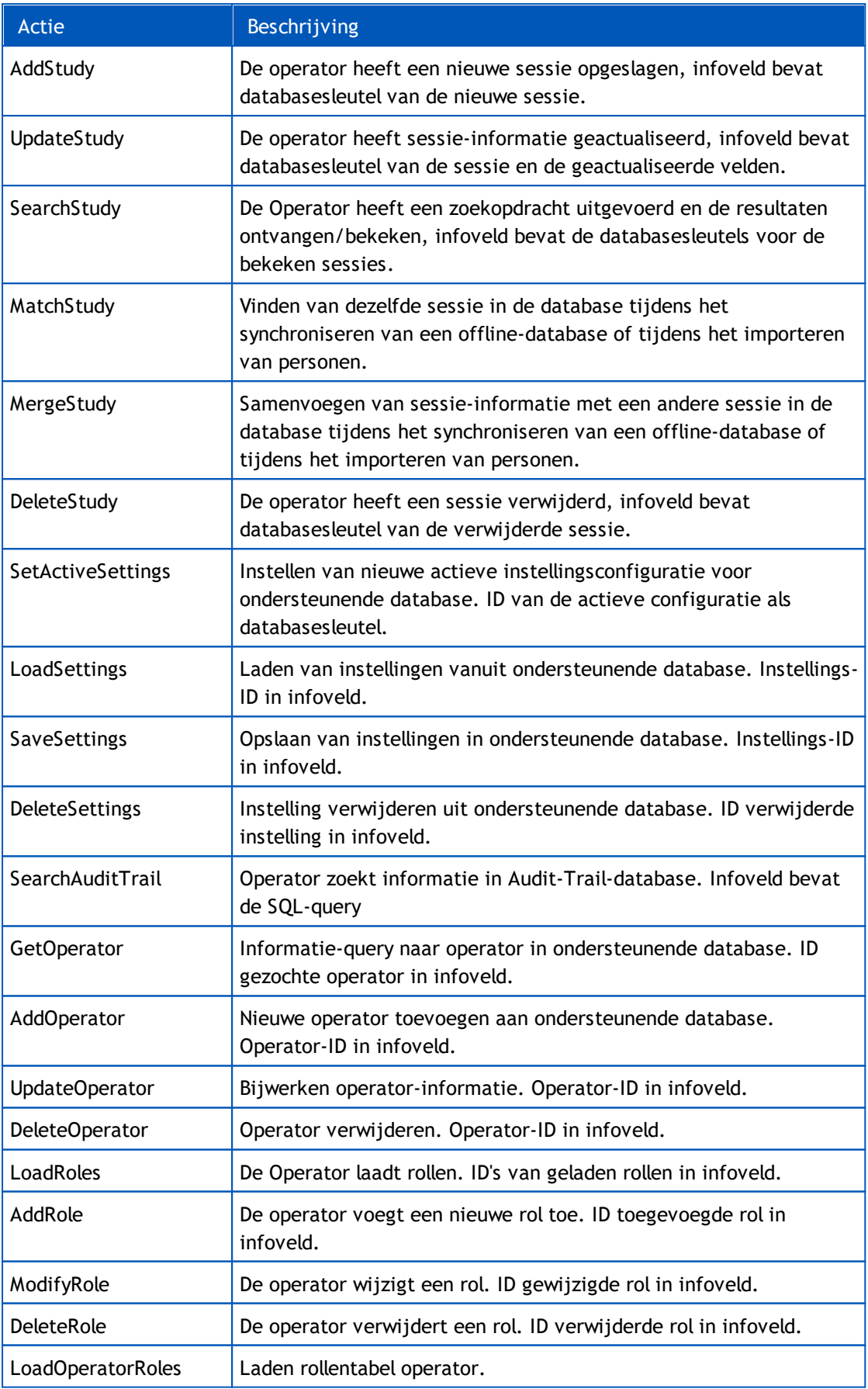

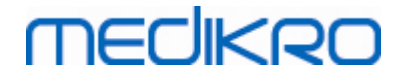

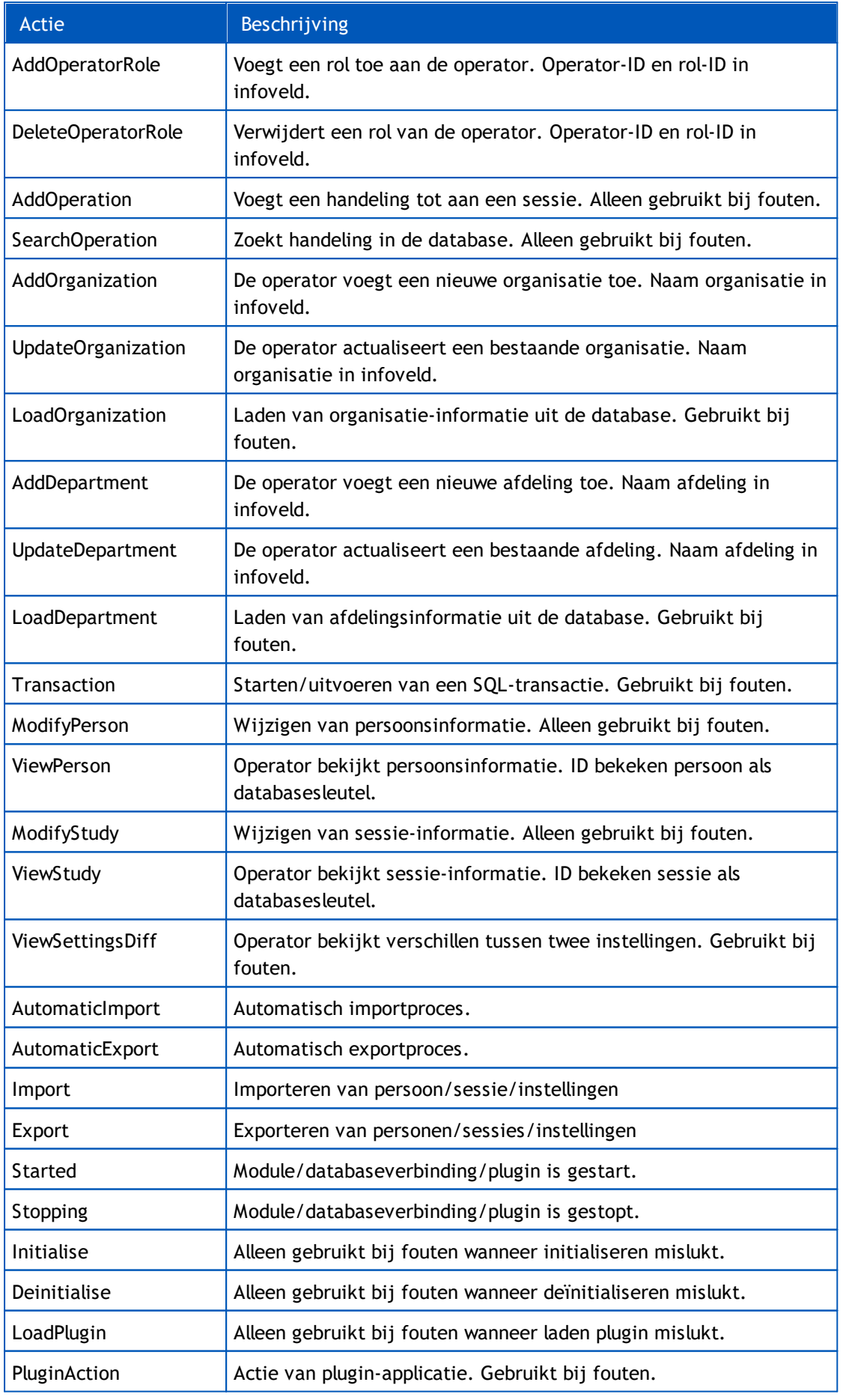

#### *© Medikro Oy*

**Medikro Oy** +358 17 283 3000 0288691-7 **Business ID:** P.O.Box 54, FI-70101 Kuopio, Finland FI02886917 **Mail address:** www.medikro.com  $\textsf{Street address:}$  Pioneerinkatu 3, FI-70800 Kuopio, Finland E-mail: medikro@medikro.com Domicile: Kuopio **Tel.: E-mail: Home page: VAT no.:** medikro@medikro.com Domicile:

# **MECIKRO**

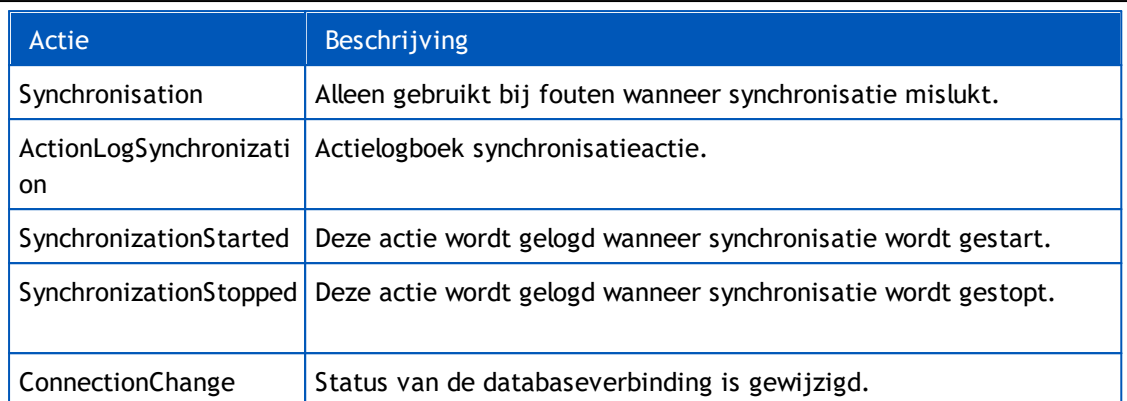